# **Alienware AW2518HF** モニター ユーザーズ ガイド

モデル: **AW2518HF** 規定モデル: **AW2518HFb**

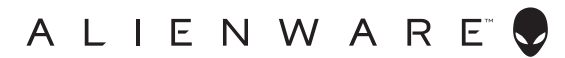

## 注、注意および警告

- 注:「注」は、コンピューターをよりよく使いこなすための重要な情報を 表します。
- 注意:「注意」は指示に従わなければ、ハードウェアが故障する危険性、 またはデータが消失する危険性を示しています。
- 警告:「警告」は物件損害、人的被害または死亡の危険性を表します。

著作権 **© 2017 Dell Inc.** 複製を禁ず。本製品は、米国および国際著作権および知的所有権により保 護されています。 Dell™ および Dell ロゴは米国およびその他の司法管轄区における Dell Inc. の商 標です。本書に記載されるその他の記号および商品名は、各社の商標です。

2017 - 07

Rev. A00

# 目次

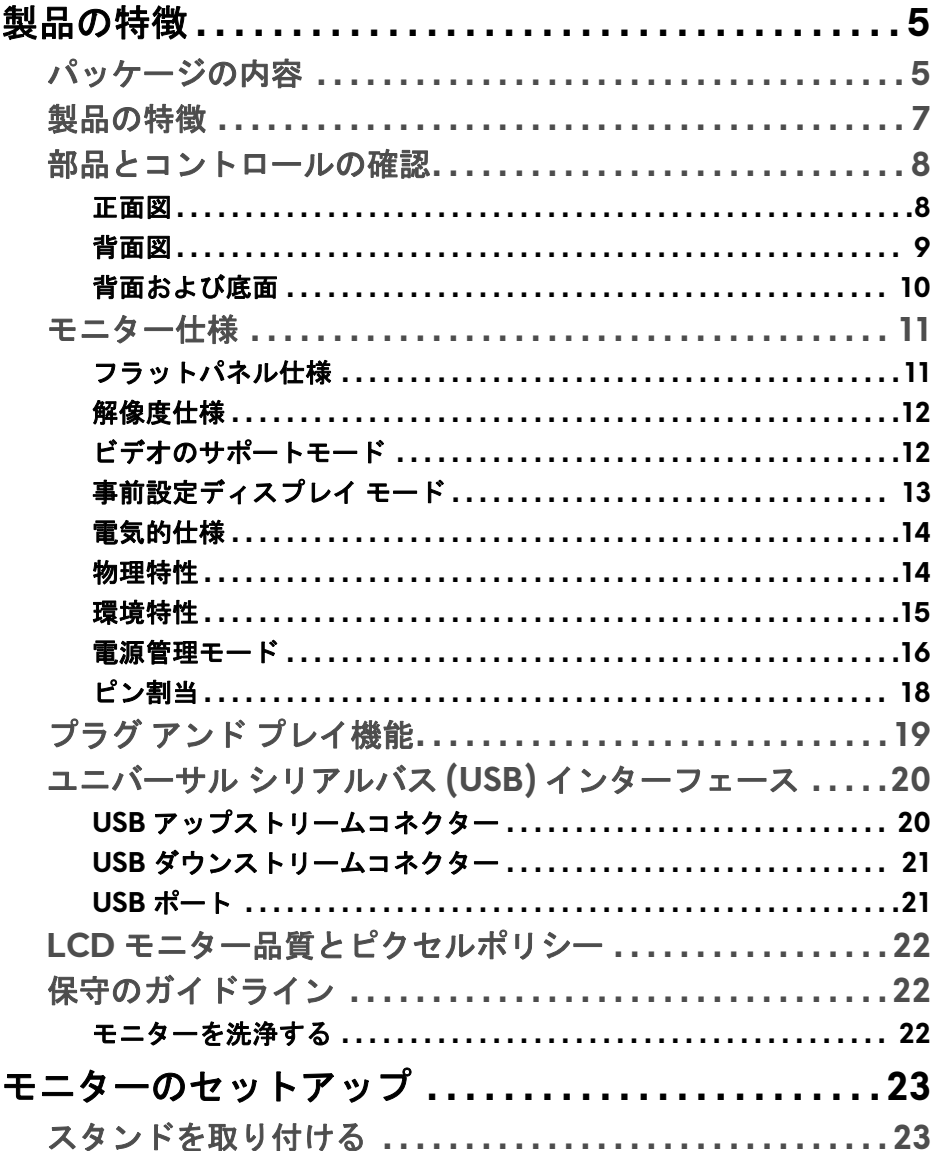

 $\overline{\phantom{a}}$ 

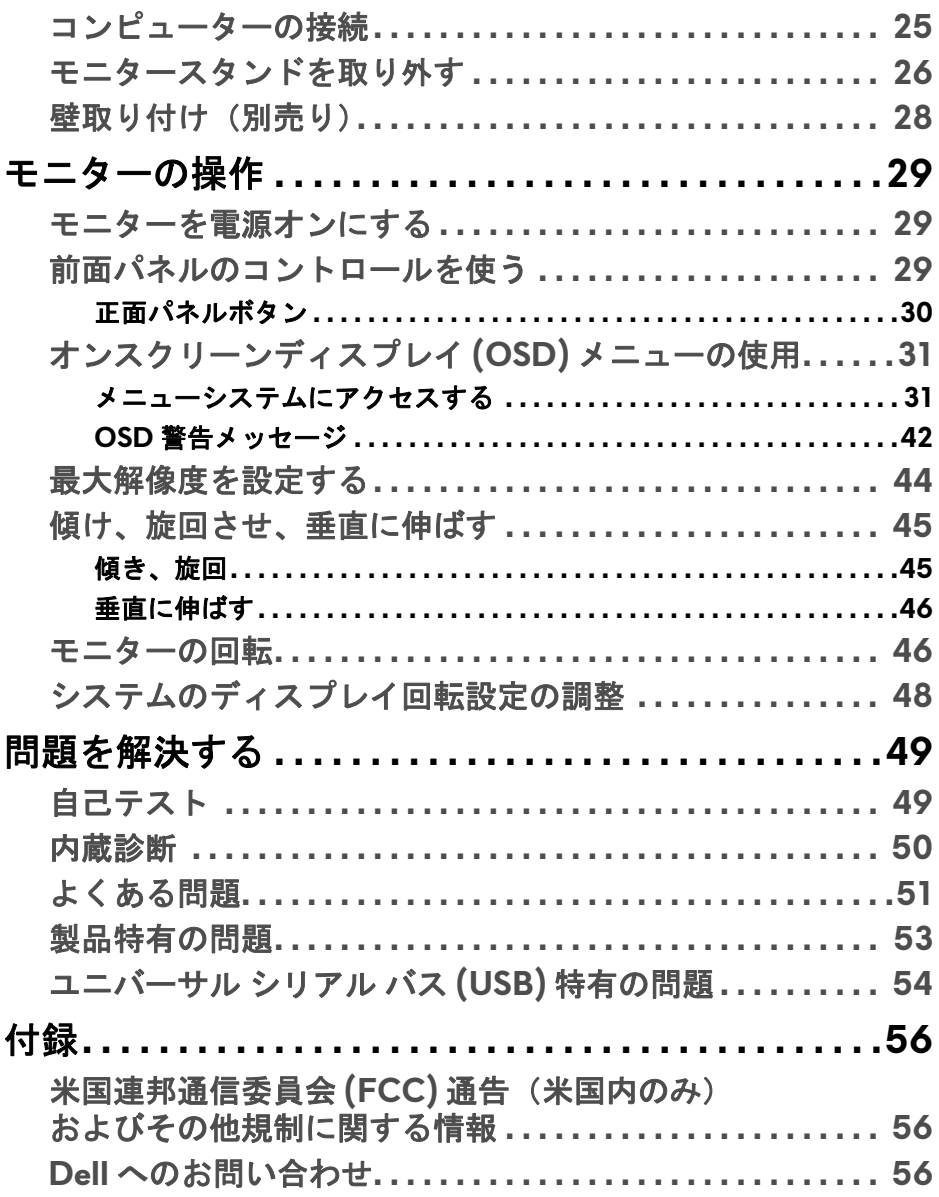

## <span id="page-4-0"></span>製品の特徴

## <span id="page-4-1"></span>パッケージの内容

モニターには、以下に示すコンポーネントがすべて付属しています。コン ポーネントがすべて揃っているかを確認し、コンポーネントが足りないとき は **Dell** [へのお問い合わせ](#page-55-3)。

注:一部のアイテムはオプションで、モニターに付属していません。機能 またはメディアには、特定の国で使用できないものもあります。

注:その他のスタンドをご購入頂いた際は、スタンドの設置方法はスタン ドセットアップガイドをご参照ください。

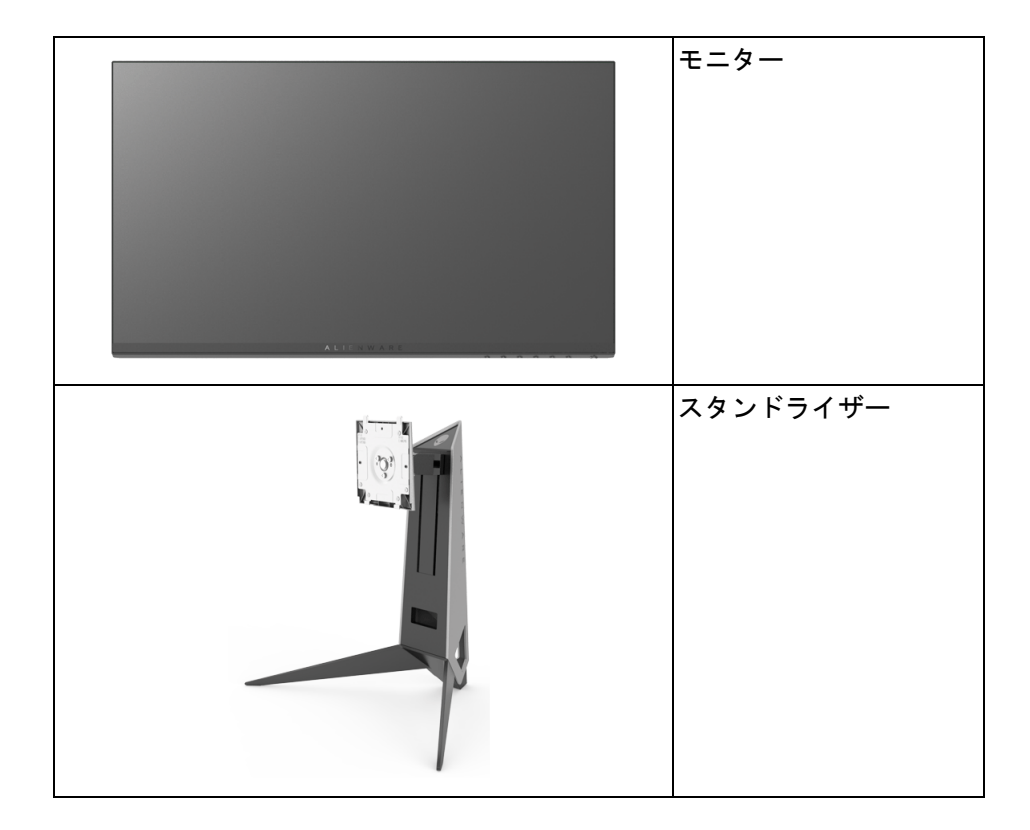

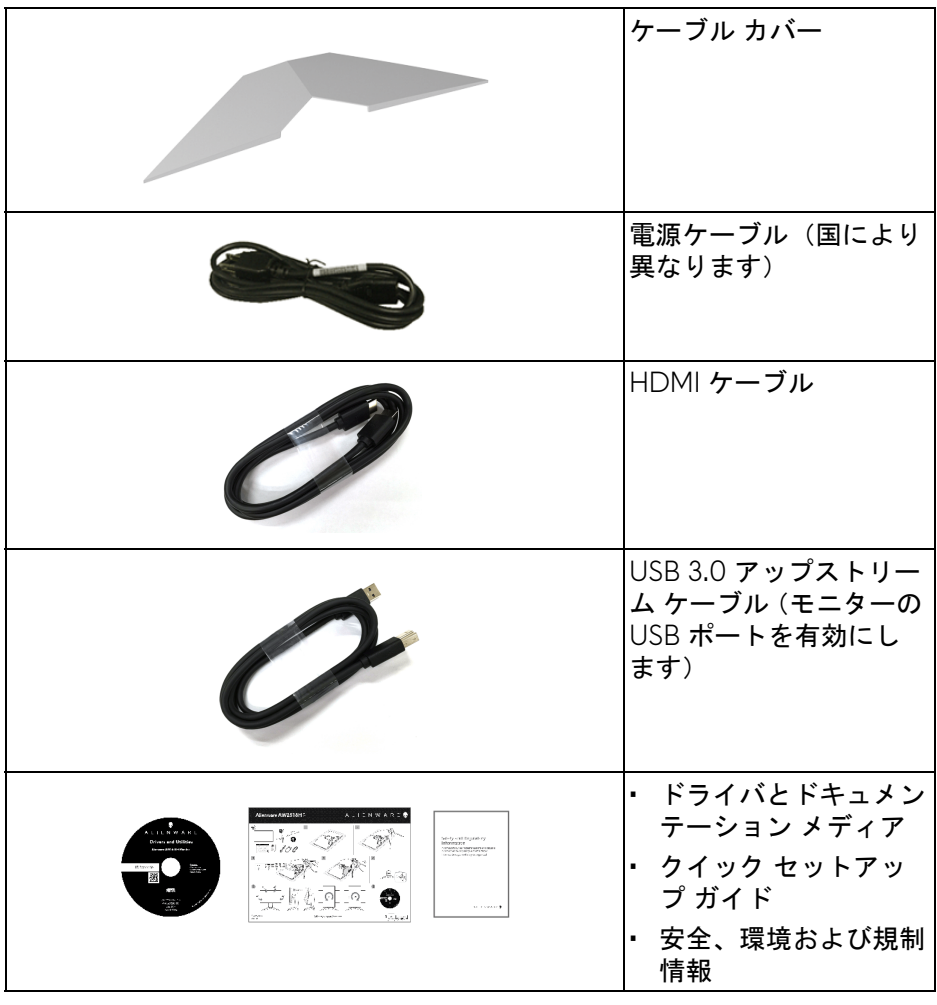

## <span id="page-6-0"></span>製品の特徴

**Alienware AW2518HF** フラットパネル ディスプレイにはアクティブ マト リックス、薄膜トランジスター (TFT)、液晶ディスプレイ (LCD) および LED バックライトが搭載されています。モニターの機能は、以下のようになって います:

- 62.23 cm(24.5 インチ)表示可能領域(対角で測定)。 解像度:フルスクリーン対応または低解像度で、DisplayPort および HDMI により最大 1920 x 1080 まで対応します。
- 240 Hz 超高速リフレッシュレートおよび 1 ミリ秒の高速応答を実現する AMD FreeSync モニター。
- NTSC の 72% の色域。
- チルト、スイベル、ピボット、高さ調整機能付き。
- 取り外し可能なスタンドと VESA™(ビデオエレクトロニクス規格協会) 100 mm 取り付け穴で柔軟な取付が可能。
- DisplayPort および HDMI でデジタル接続。
- USB アップストリーム ポート x 1 個および USB ダウンストリーム ポー  $k \times 4$ 個装備。
- システムでサポートされている場合、プラグ アンド プレイ機能。
- オンスクリーン ディスプレイ (OSD) 調整で、セットアップと画面の最 適化が容易。
- カラーモードでは FPS(ファーストパーソン・シューティングゲーム)、 RTS(リアルタイムストラテジーゲーム)、RPG(ロールプレイングゲー ム)、環境設定を個人化できる 3 つのゲームモードなど、別のゲームモー ドも選択できます。
- ソフトウェアとドキュメンテーション メディアには、情報ファイル (INF)、画像カラーマッチングファイル (ICM)、および製品マニュアルが 含まれています。
- Dell Display Manager ソフトウェア付属(モニターに付属の CD に同梱 されています)。
- スリープモード時には 0.3 W スタンバイ電源になります。
- ちらつき防止スクリーンで目の疲れを軽減します。
- モニターから放出されるブルーライトを長時間見続けると、眼精疲労、 デジタルアイを含め、目に影響を与えます。モニターが放出するブルー ライトの量を低減するために、ComfortView 機能が搭載されています。

## <span id="page-7-0"></span>部品とコントロールの確認

## <span id="page-7-1"></span>正面図

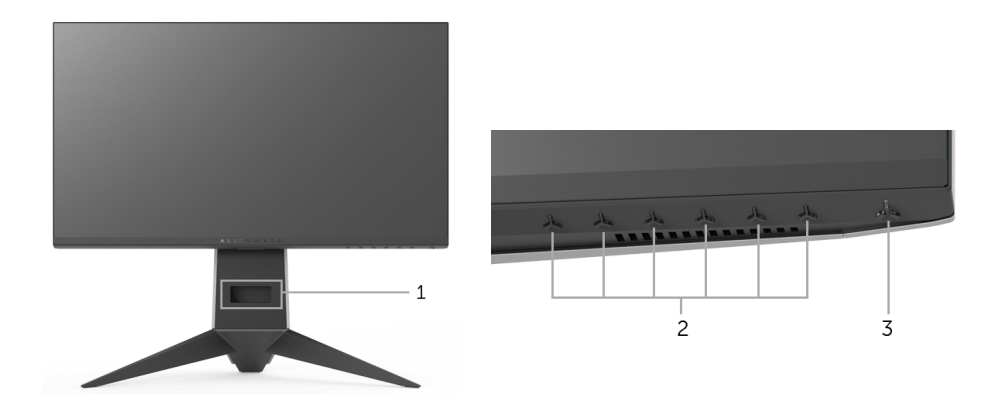

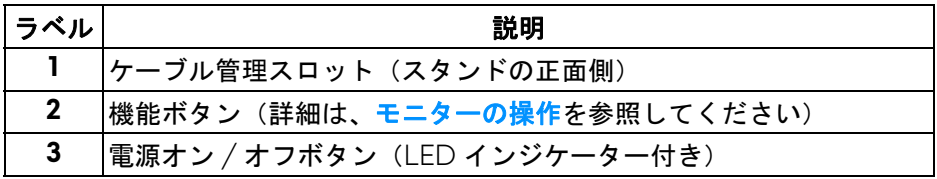

### <span id="page-8-0"></span>背面図

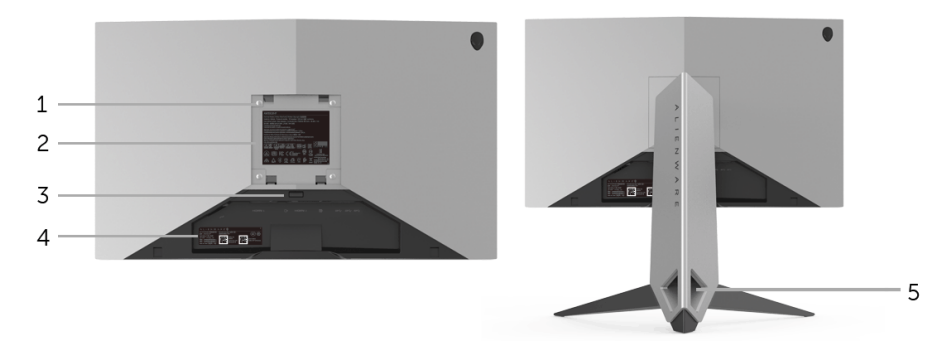

## 背面図(モニターのスタンド付き)

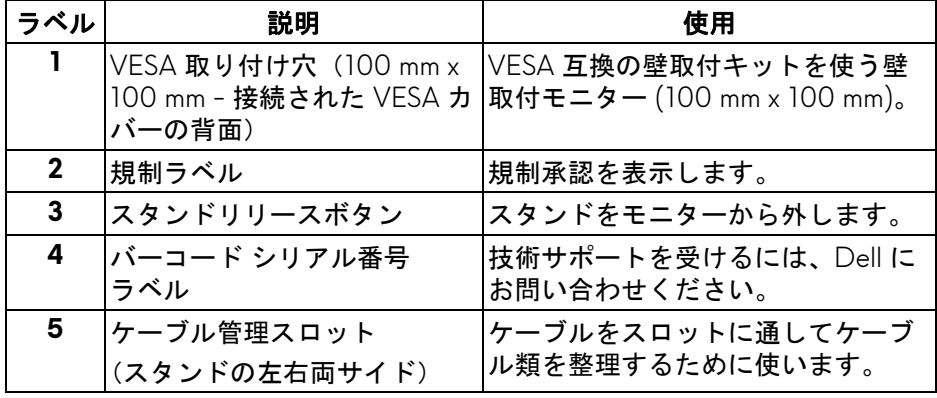

<span id="page-9-1"></span><span id="page-9-0"></span>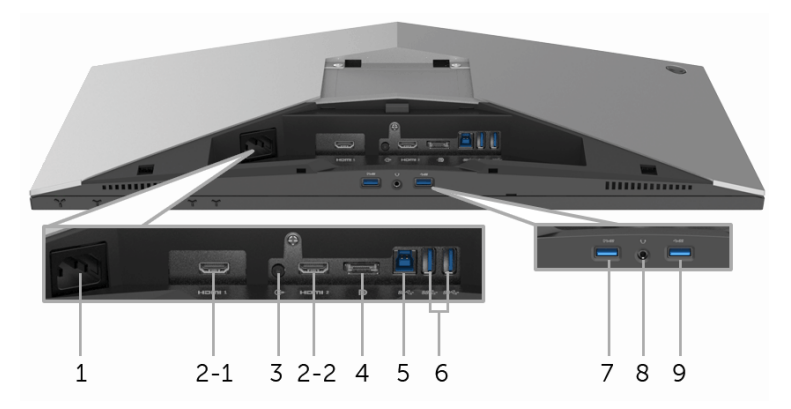

モニタースタンドなしの背面および底面図

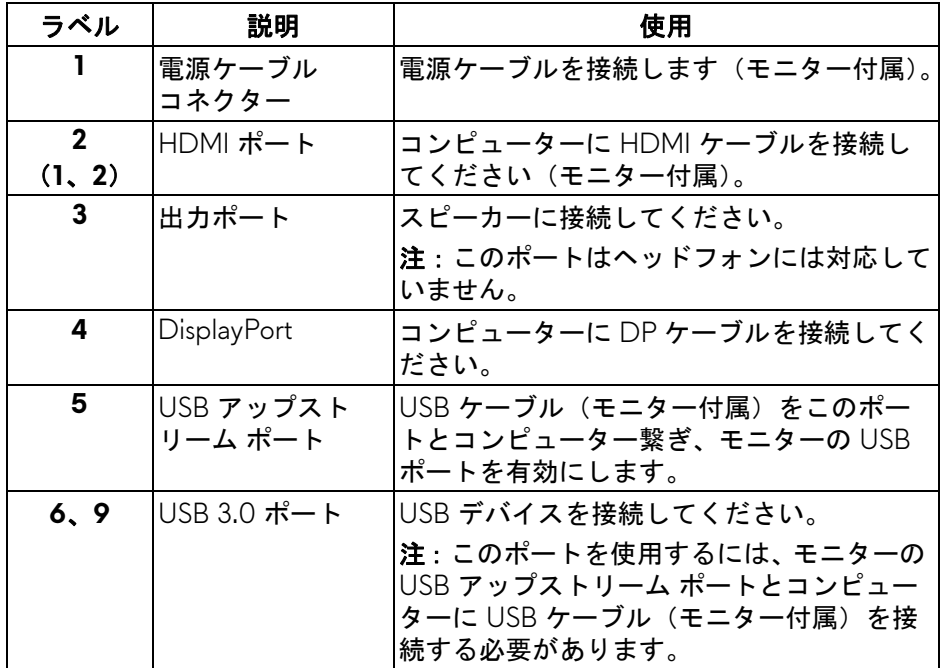

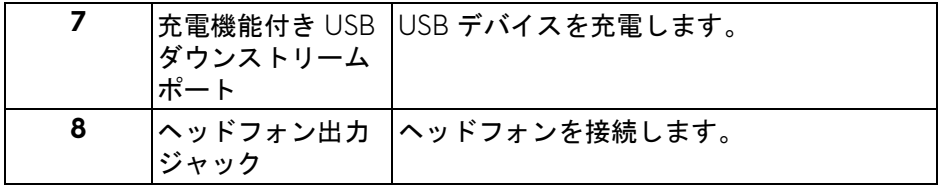

## <span id="page-10-2"></span><span id="page-10-0"></span>モニター仕様

<span id="page-10-1"></span>フラットパネル仕様

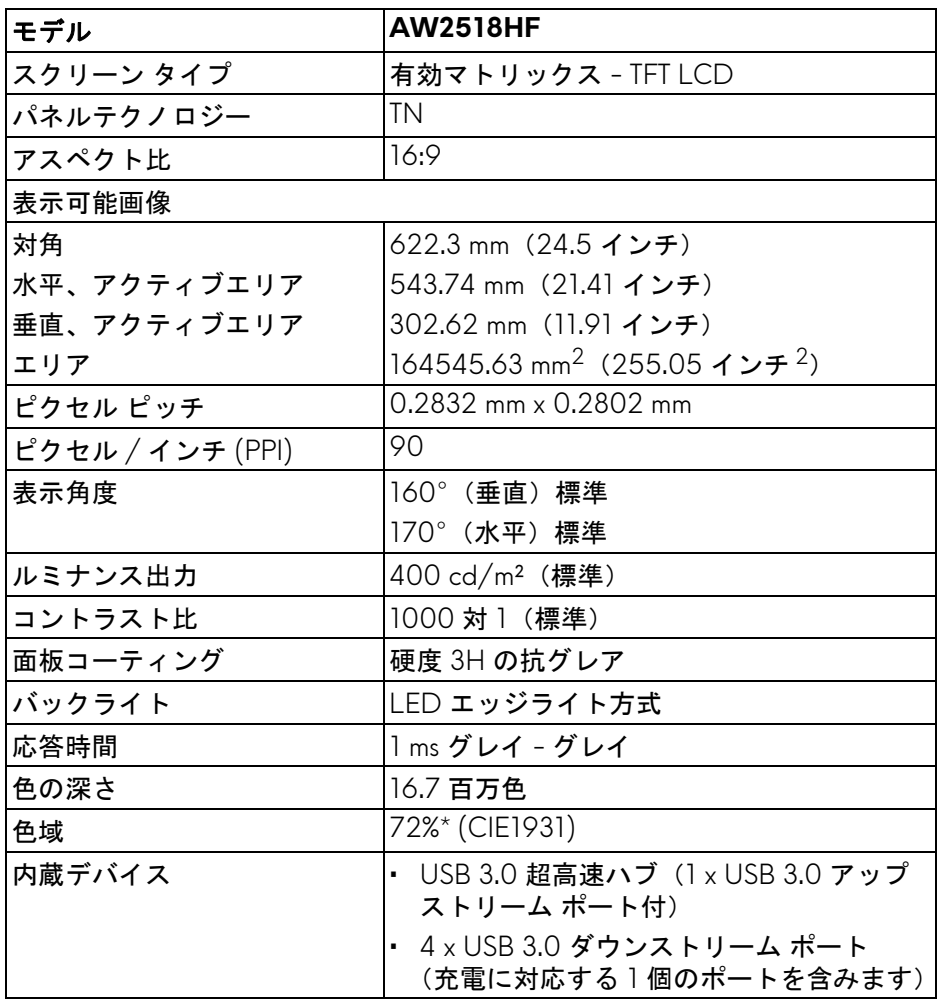

## 製品の特徴 **| 11**

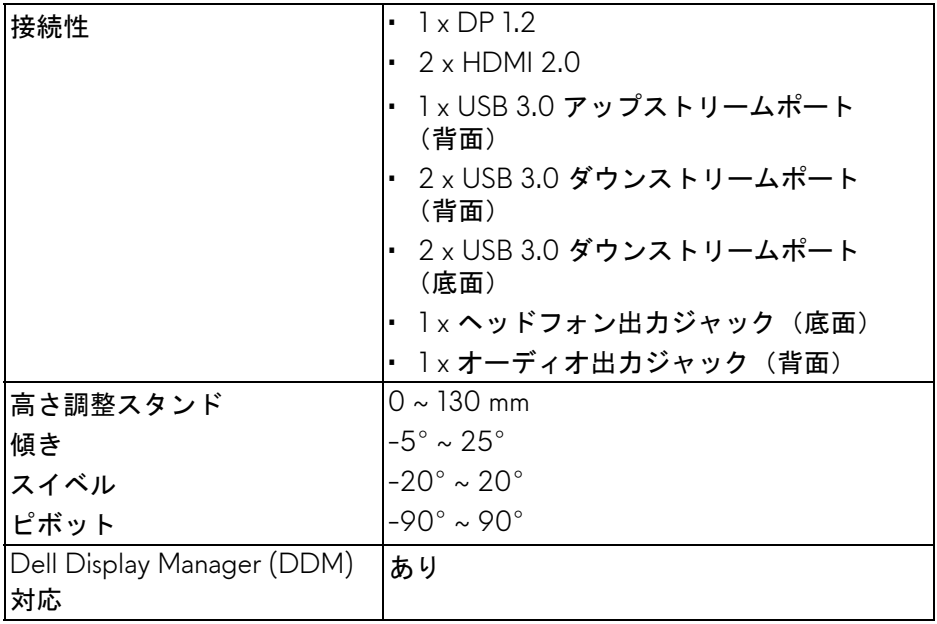

\* 色域 (標準) は、CIE1976 (82%) および CIE1931 (72%) テスト基準に基づい ています。

## <span id="page-11-0"></span>解像度仕様

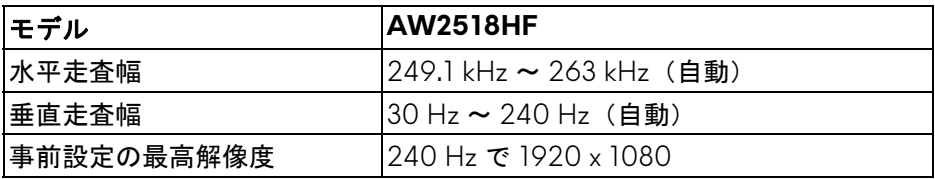

## <span id="page-11-1"></span>ビデオのサポートモード

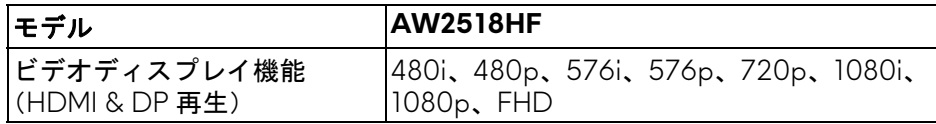

## <span id="page-12-0"></span>事前設定ディスプレイ モード

## **HDMI** ディスプレイ モード

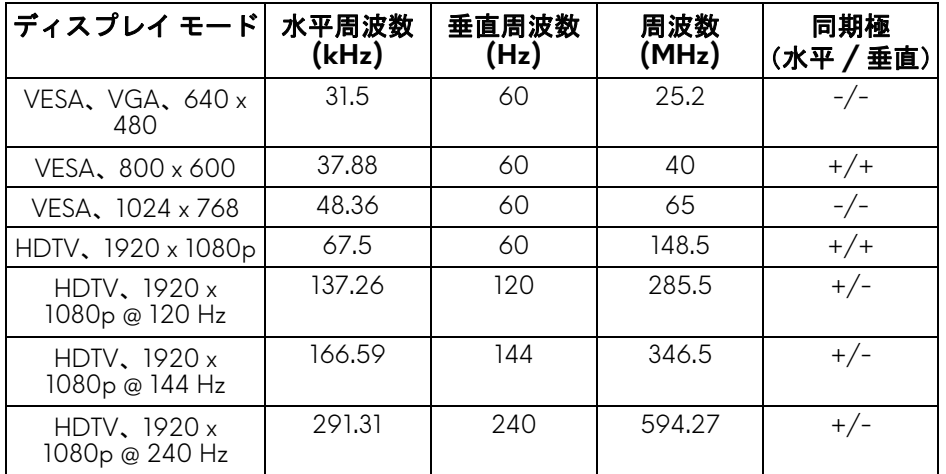

## **DP** ディスプレイ モード

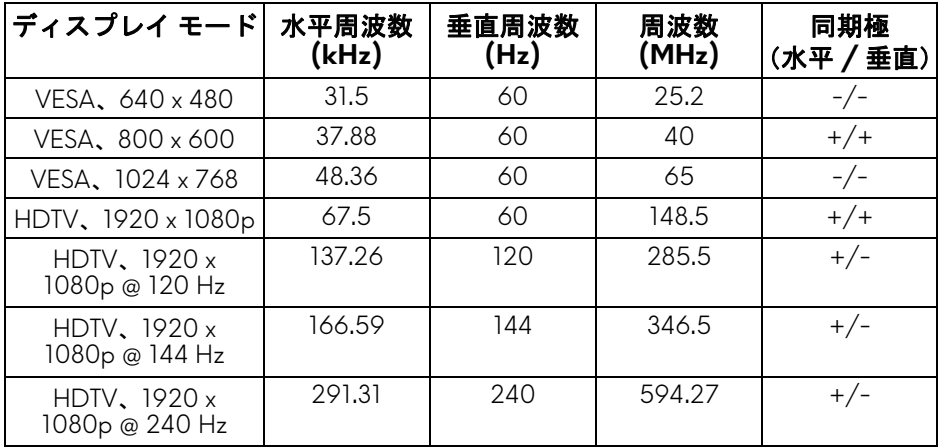

注:このモニターは **AMD FreeSync** に対応しています。

## <span id="page-13-0"></span>電気的仕様

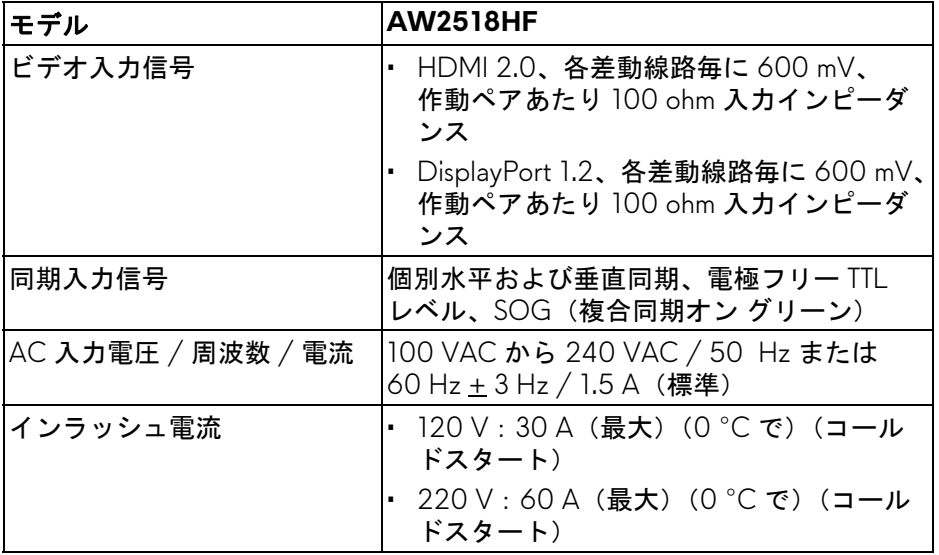

#### <span id="page-13-1"></span>物理特性

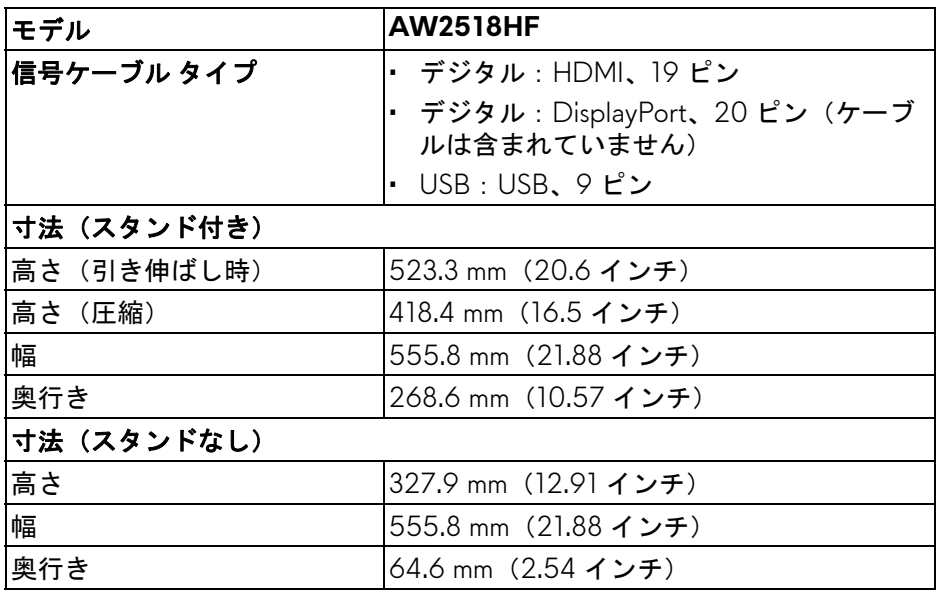

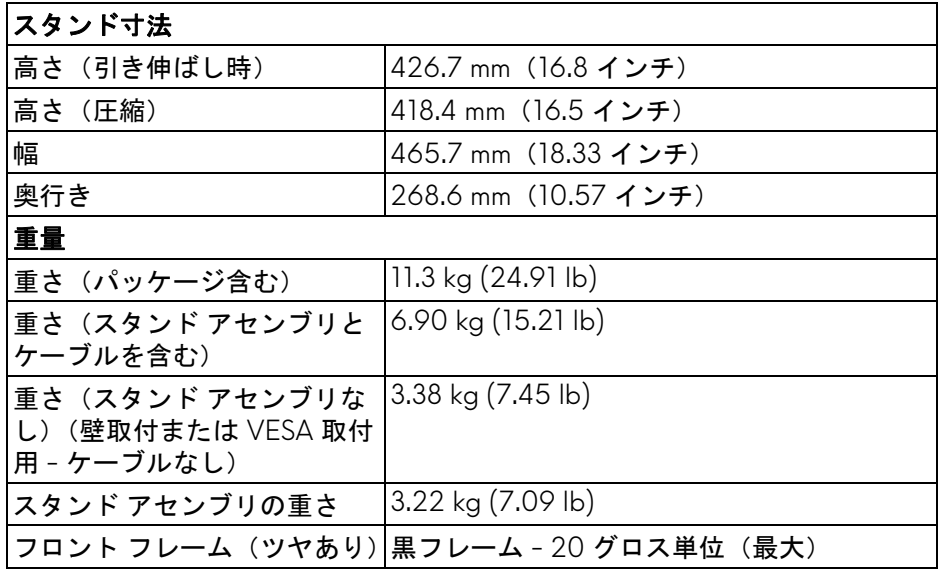

## <span id="page-14-0"></span>環境特性

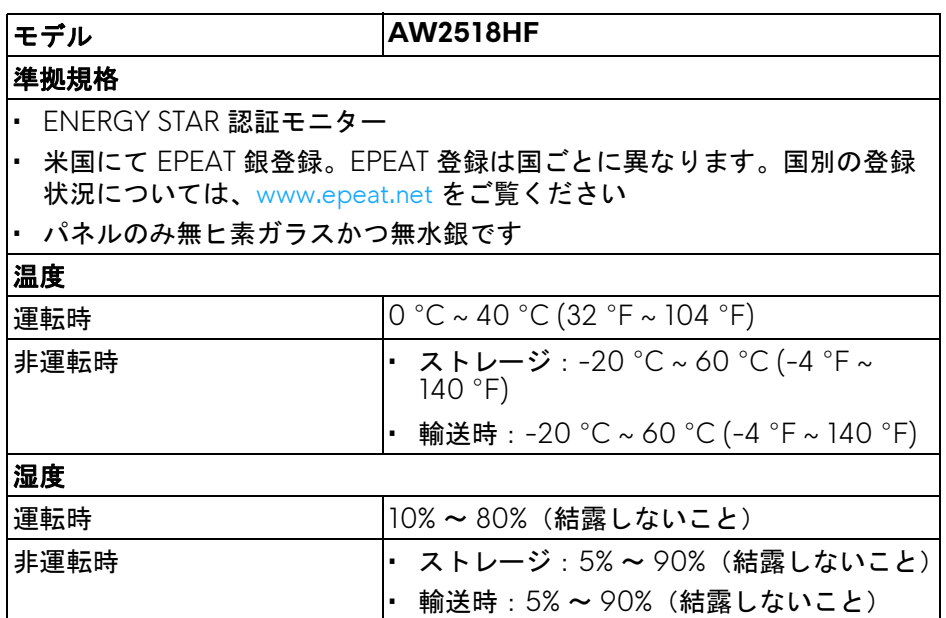

## 製品の特徴 **| 15**

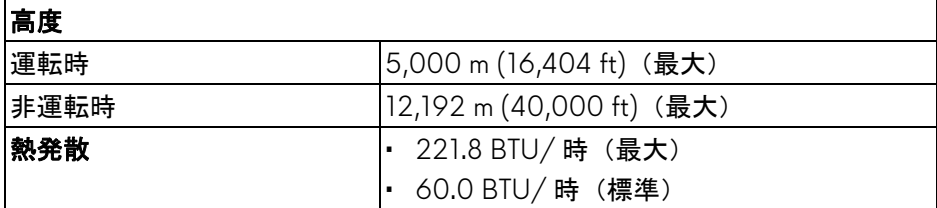

### <span id="page-15-1"></span><span id="page-15-0"></span>電源管理モード

VESA DPM™ コンプライアンス ディスプレイ カードをお持ちの方、または PC にソフトウェアがインストールされている場合は、モニターを使用し ていないときには自動的に電源消費量を低減させます。これを、「省電力 モード」\* と呼びます。コンピューターがキーボード、マウス、またはその 他の入力デバイスから入力を検出すると、モニターは自動的に機能を再開し ます。次の表は、この自動省電力機能の電源消費と信号を表したものです。

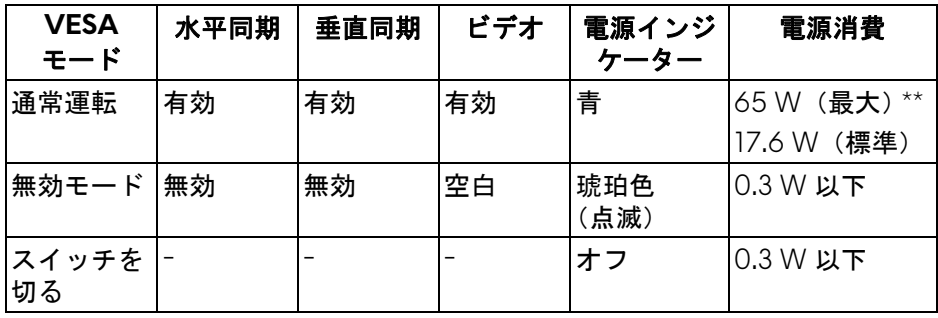

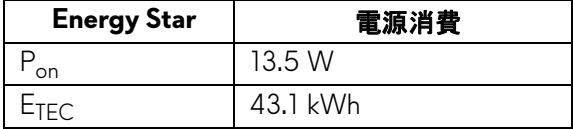

OSD は、通常の動作モードでのみ機能します。無効モードでどれかのボタン を押すと、次のメッセージが表示されます。

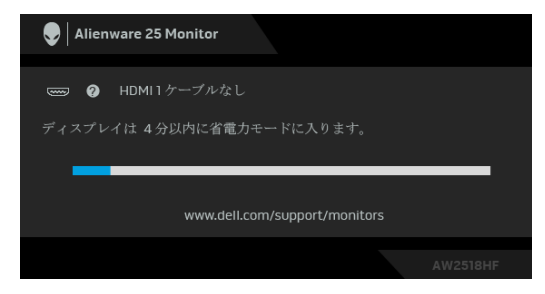

注:接続した入力信号によっては、メッセージが異なる場合があります。

注:本モニターは **ENERGY STAR** に準拠しています。 **FNFRGY** 

注:

**Pon**:オン モードの電源消費は、**Energy Star 7.0** バージョンで定義されて いるとおりです。

**ETEC**:合計電力消費量 **(kWh)** は、**Energy Star 7.0** バージョンで定義され ているとおりです。

\* オフモードでのゼロ電源消費は、モニターからのメインケーブルを外しては じめて、有効になります。

\*\* 最大消費電力は最大輝度および USB と積極的な測定され。

本書は参考用に提供するものであり、試験室での性能を基に作成されていま す。お客様の製品は、お使いになるソフトウェア、コンポーネント、周辺機 器により異なり、本書の情報と必ずしも一致しない場合があります。した がって、この情報を基に裕度を決定することはお止めください。精度や完成 度について一切保障いたしません。

## <span id="page-17-0"></span>ピン割当

## **DisplayPort** コネクター

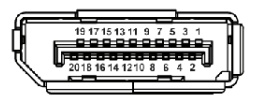

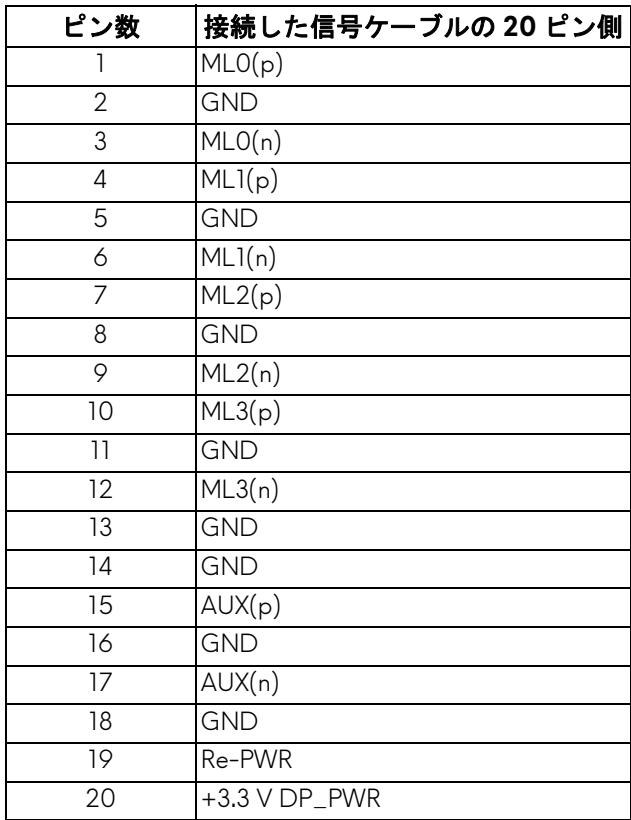

#### **HDMI** コネクター

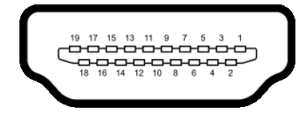

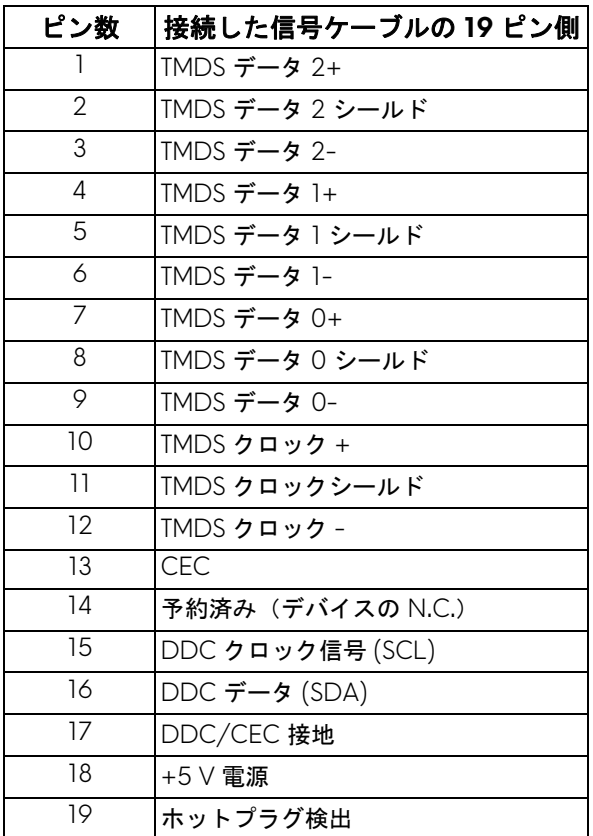

## <span id="page-18-0"></span>プラグ アンド プレイ機能

プラグ アンド プレイ互換システムで、モニターをインストールすることがで きます。モニターがディスプレイ データ チャンネル (DDC) プロトコルを 使って、コンピューターシステムに拡張ディスプレイ特定データ (EDID) を自 動的に提供するため、システムが、自己設定により、モニター設定を最適化 します。ほとんどのモニターインストールは自動で行われます。必要に応じ て異なる設定を選択できます。モニター設定の変更の詳細については[、モニ](#page-28-3) [ターの操作を](#page-28-3)参照してください。

## <span id="page-19-0"></span>ユニバーサル シリアルバス **(USB)** インターフェース

本項では、モニターで使用できる USB ポートについて説明します。 注:このモニターは **Super-Speed USB 3.0** 互換です。

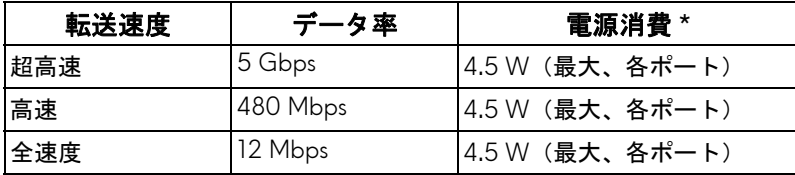

\* BC1.2 準拠デバイスまたは標準の USB デバイスの USB ダウンストリーム ポート(SSEI のバッテリーアイコンの付いたポート)で最大 2 A。

## <span id="page-19-1"></span>**USB** アップストリームコネクター

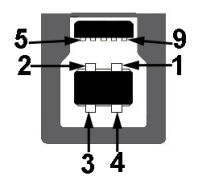

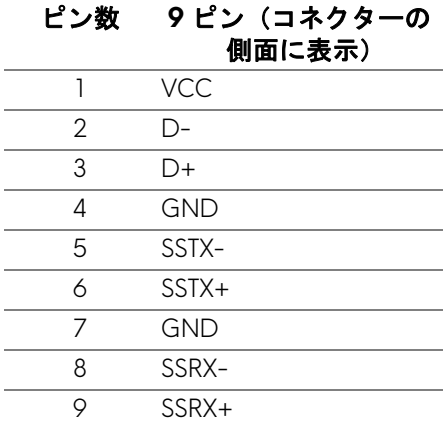

#### <span id="page-20-0"></span>**USB** ダウンストリームコネクター

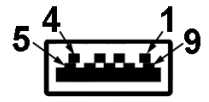

#### ピン数 **9** ピン(コネクターの 側面に表示)

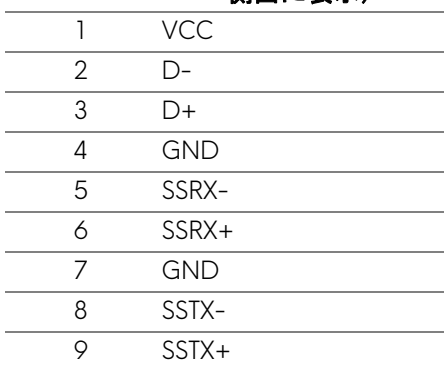

#### <span id="page-20-1"></span>**USB** ポート

- 1 アップストリーム 背面
- 2 ダウンストリーム 背面
- 2 ダウンストリーム 底面
- 充電ポート SSGI バッテリーアイコンがついたポート。BC1.2 互換機 器使用時に高速充電に対応。
- 注: **USB 3.0** 機能には **USB 3.0** 対応のコンピューターが必要です。
- 注:モニターの **USB** インターフェイスは、モニターがオンのとき、また は省電力モードに入っているときにのみ作動します。モニターをオフにし てから再びオンにすると、接続された周辺機器は数秒後に通常の機能を回 復します。

#### <span id="page-21-0"></span>**LCD** モニター品質とピクセルポリシー

LCD モニターの製造プロセスにおいて、いくつかのピクセルが特定の状態に 固定されることはよくあります。見つけにくく、表示品質および使い勝手に 影響しません。Dell 社のモニターの品質とピクセルに関する方針の詳細、詳 細については、Dell サポート **<http://www.dell.com/support/monitors>**を参 [照してください。](http://www.dell.com/support/monitors)

### <span id="page-21-1"></span>保守のガイドライン

#### <span id="page-21-2"></span>モニターを洗浄する

- △ 注意 : モニターの洗浄前には、<mark>安全指示を読み、その</mark>指示に従ってくだ さい。
- 警告:モニターの洗浄前には、電源コンセントからモニター電源ケーブル を外してください。

最高の性能を引き出すために、モニターを開梱、洗浄、または操作している 間、以下のリストの指示に従ってください:

- 静電気防止スクリーンを洗浄するには、柔らかい、きれいな布を水で軽 く湿らせてください。できれば、特殊スクリーン洗浄ティッシュまたは 静電気防止コーティングに適して溶液を使用してください。ベンゼン、 シンナー、アンモニア、研磨クリーナー、または圧縮空気は使用しない でください。
- ぬるま湯で軽く湿らせた布を使用して、モニターを洗浄します。合成洗 剤によりモニターの乳白色のフィルムがはがれることがあるため、合成 洗剤の使用は避けてください。
- モニターの梱包を開けている間に白いパウダーにお気づきになりました ら、布で拭き取ってください。
- 暗いプラスチックは、明るいモニターより白いカフマークを削り、表示 するため、モニターの取り扱いには注意してください。
- モニターの画像品質を最高の状態に保つために、スクリーンセーバーを 作動し、使用しないときはモニターの電源をオフにしてください。

## <span id="page-22-0"></span>モニターのセットアップ

- <span id="page-22-1"></span>スタンドを取り付ける
- ■■ 注:モニターを工場から出荷するときは、スタンドは外された状態になっ ています。
- 注:これはスタンド付モニターに適用されます。その他のスタンドをご購 入頂いた際は、スタンドの設置方法はスタンド セットアップ ガイドをご 参照ください。
- モニタースタンドを取り付けるには:
	- **1.** 柔らかい布またはクッションの上にモニターを置きます。

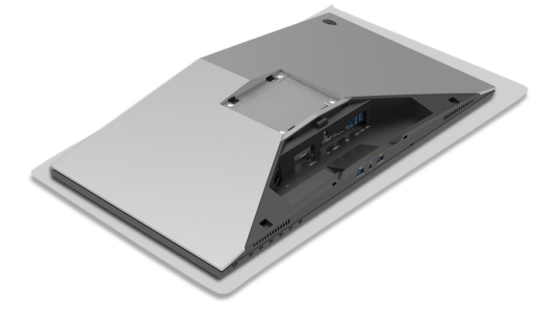

**2.** スタンドライザーをカチッと音がするまでしっかりと取り付けます。

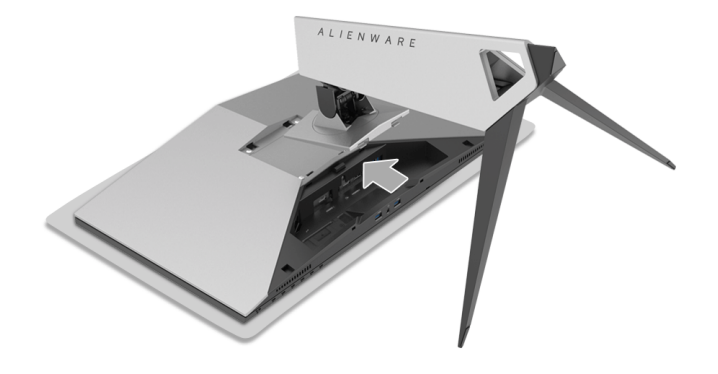

**3.** 図に示すように、必要なケーブル類をモニターに接続してまとめます。 **a.** 電源ケーブル

- **b.** HDMI ケーブル
- **c.** DP ケーブル(別売り、ケーブルは含まれていません)
- **d.** USB アップストリーム ケーブル
- **e.** USB ダウンストリーム ケーブル(別売り、ケーブルは含まれていま せん)

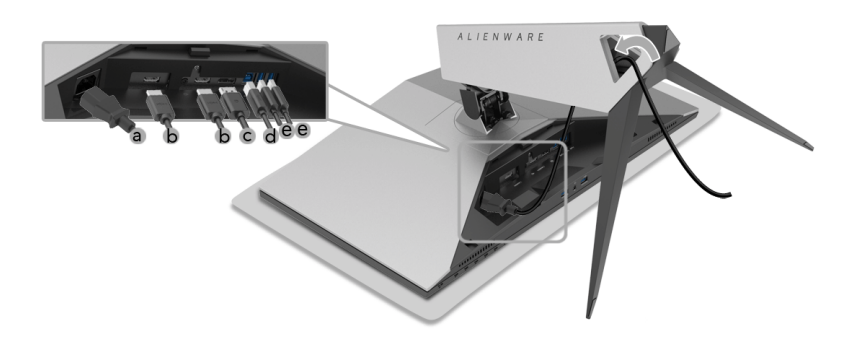

- 注:ケーブルカバーを取り付けたときに、ケーブル類が整理されているよ うにまとめておきます。
- 警告:指示されるまでは、モニターの電源を入れたり、プラグを繋いだり しないでください。

**4.** ケーブルカバーを閉じます。カチッと音がするはずです。

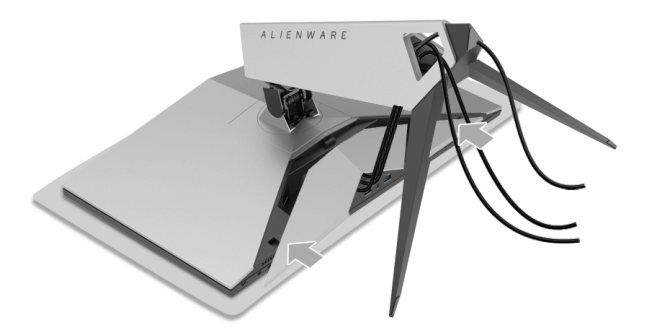

注:ケーブルがケーブルカバーの下に通してあるか確認してください。

#### **24 |** モニターのセットアップ

<span id="page-24-0"></span>コンピューターの接続

警告:このセクションで手続きをはじめる前に[、安全指示](#page-55-4)に従ってくだ さい。

注:すべてのケーブルを同時にコンピューターに接続しないでください。 ■2 注[:スタンドを取り付ける](#page-22-1)も併せてご覧ください。

モニターをコンピューターに接続する:

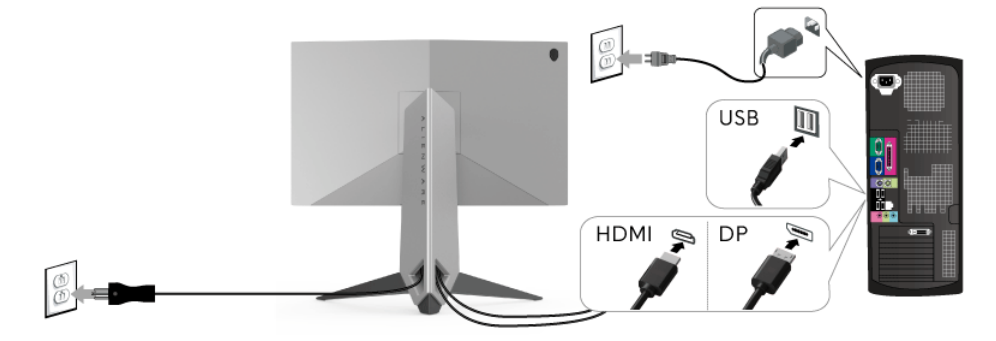

- **1.** DP または HDMI ケーブルのもう片端をコンピューターに接続します。
- **2.** アップストリーム USB 3.0 ケーブル(付属のケーブル)をモニターの アップストリーム ポートに、次にコンピューターの適切な USB 3.0 ポー トに接続します (詳細は[背面および底面を](#page-9-1)参照 してください)。
- **3.** USB 3.0 周辺機器をモニターのダウンストリーム USB 3.0 ポートに接続 します。
- **4.** コンピューターとモニターの電源ケーブルを近くのコンセントに差し込 みます。
- **5.** モニターおよびコンピューターの電源をオンにします。

モニターに画像が表示されたら、インストールは完了します。画像が表 示されない場合は[、ユニバーサル](#page-53-1) シリアル バス **(USB)** 特有の問題を参照 してください。

注:画像は、実例を示す目的で使用されます。コンピューターの外観は変 わることがあります。

#### モニターのセットアップ **| 25**

#### <span id="page-25-0"></span>モニタースタンドを取り外す

- 注:台を取り外している間に **LCD** 画面に傷が付かないように、モニター は必ずきれいな面に置くようにしてください。
- 注:これはスタンド付モニターに適用されます。その他のスタンドをご購 入頂いた際は、スタンドの設置方法はスタンド セットアップ ガイドをご 参照ください。

スタンドを取り外すには

- **1.** モニターの電源を切ります。
- **2.** コンピューターからケーブルを外します。
- **3.** 柔らかい布またはクッションの上にモニターを置きます。
- **4.** 親指でやさしくケーブルカバーを押し、横にスライドさせるとモニター から外すことができます。

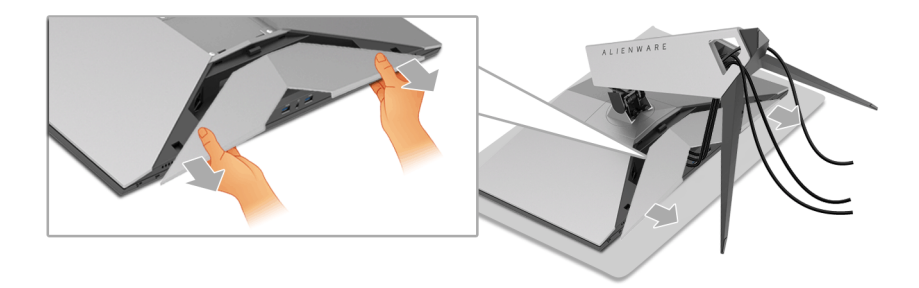

**5.** モニターからケーブルを外します。

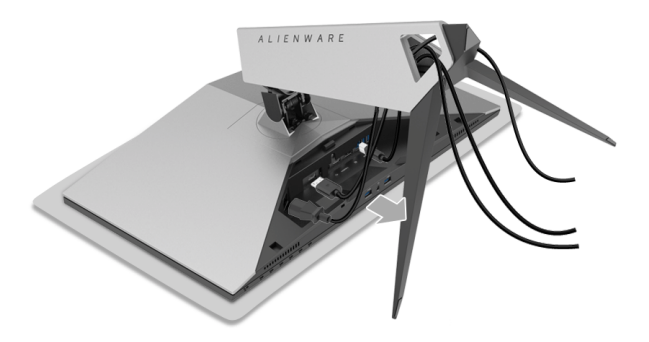

**6.** スタンドリリースボタンを押し下げます。

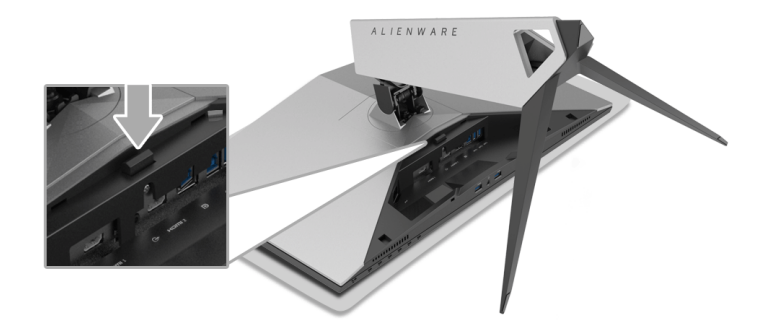

**7.** スタンドライザーを持ち上げ、モニターから離します。

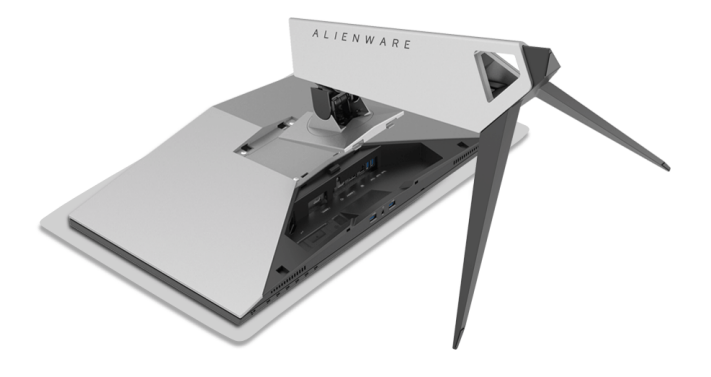

## モニターのセットアップ **| 27**

## <span id="page-27-0"></span>壁取り付け (別売り)

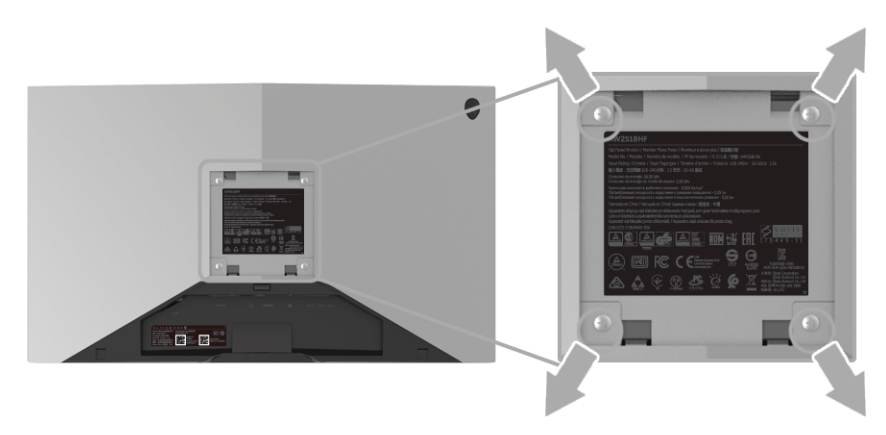

(ネジの寸法: M4 x 10 mm)。

VESA 互換壁取り付けキットに付いている使用説明書を参照してください。

- **1.** モニターのパネルを、安定した平らなテーブルの軟らかい布またはクッ ションの上に置きます。
- **2.** スタンドを外します。
- **3.** プラス ドライバーを使って、プラスチック カバーを固定している 4 つの ネジを外します。
- **4.** 壁取り付けキットのブラケットをモニターに取り付けます。
- **5.** 壁取り付けキットに付いている使用説明書に従って、壁にモニターを取 り付けます。

### 注: **13.52 kg** の最小重量 **/** 負荷支持強度を持つ **UL** 指定の壁取り付けブ ラケットでのみ使用できます。

#### **28 |** モニターのセットアップ

## <span id="page-28-3"></span><span id="page-28-0"></span>モニターの操作

#### <span id="page-28-1"></span>モニターを電源オンにする

電源ボタンを押してモニターをオンにします。

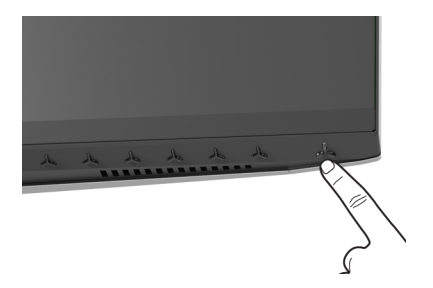

#### <span id="page-28-2"></span>前面パネルのコントロールを使う

モニターの正面にあるボタンを使って、設定を調整してください。

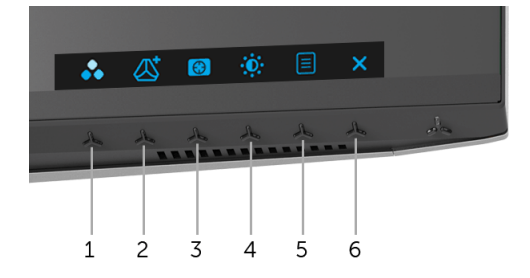

正面パネルのボタンについては、次の表にまとめてあります:

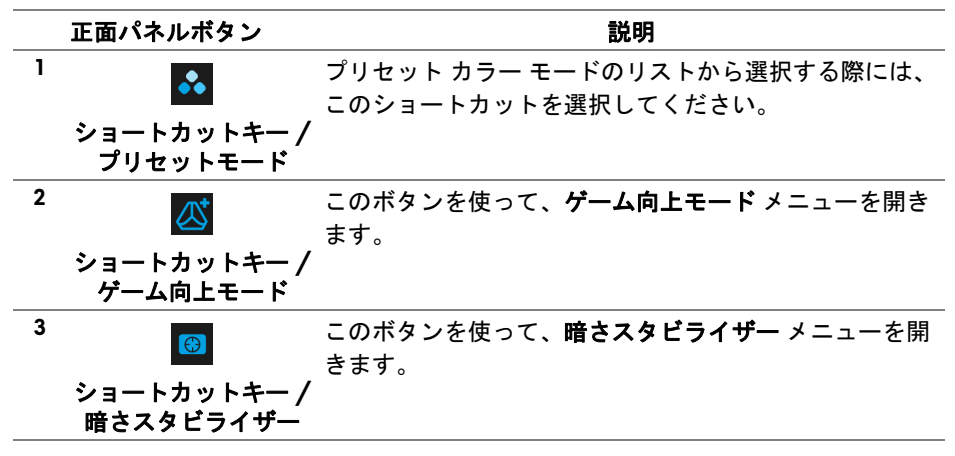

#### モニターの操作 **| 29**

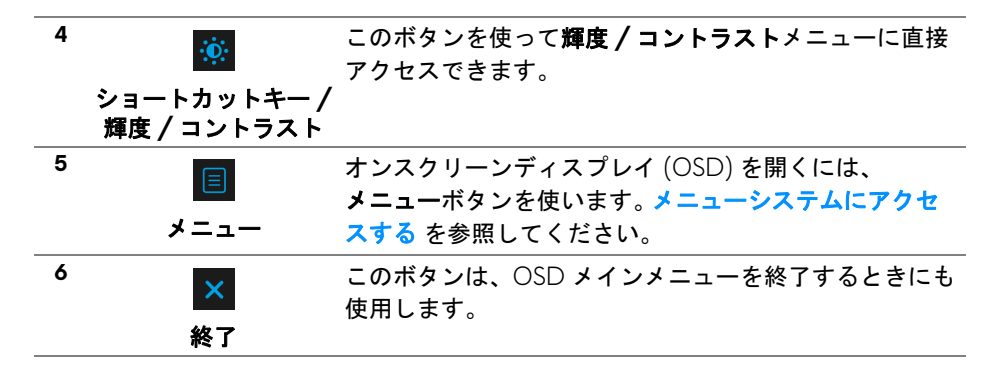

#### <span id="page-29-0"></span>正面パネルボタン

モニターの正面にあるボタンを使って、画像設定を調整してください。

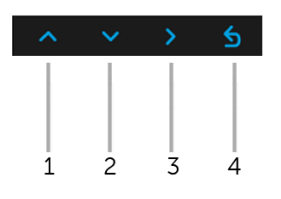

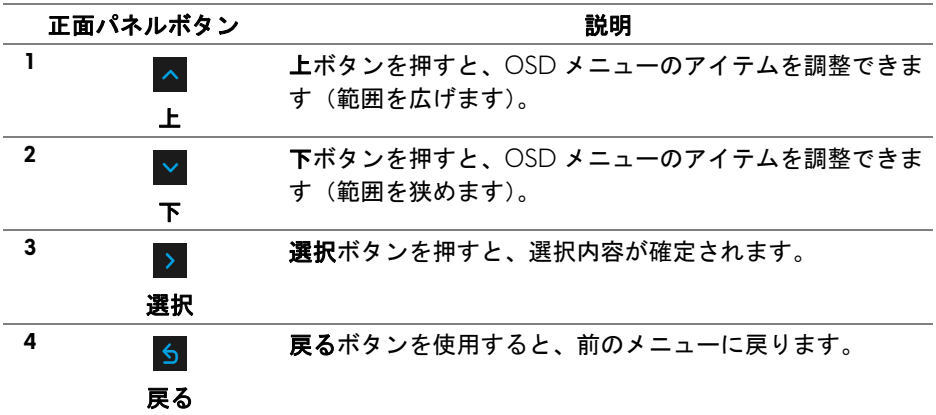

## <span id="page-30-0"></span>オンスクリーンディスプレイ **(OSD)** メニューの使用

#### <span id="page-30-1"></span>メニューシステムにアクセスする

- 注:設定を変えてから別のメニューに進んだり **OSD** メニューを終了した りすると、モニターはこれらの変更を自動的に保存します。設定を変更し てから **OSD** メニューが消えるのを待っても、変更は保存されます。
	- **1.** ボタンを押して OSD メニューを起動し、メイン メニューを表示し ます。

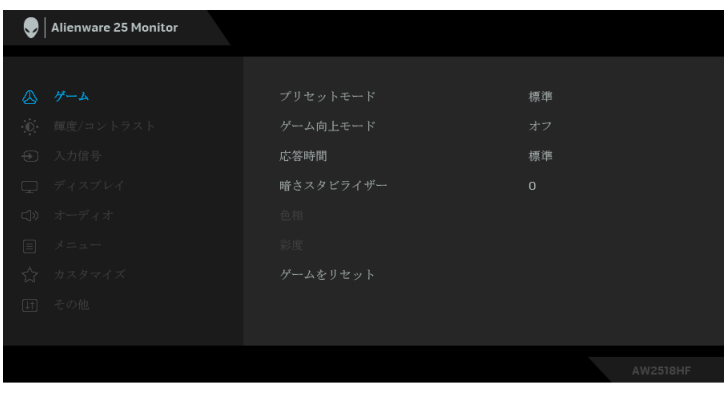

- 2. A と V ボタンを押して、設定オプション間を移動します。あるアイコ ンから別のアイコンに移動すると、オプション名がハイライト表示され ます。モニターで利用できるすべてのオプションについては、次の表を 参照してください。
- **3.** ボタンを一度押すと、ハイライトされたオプションが有効になり ます。
- **4. △ と ▽ ボタンを押して、目的のパラメーターを選択します。**
- **5. ▶ を押してサブメニューに入り、メニューのインジケータに基づき、矢** 印ボタンを使って変更します。
- **6.** ボタンを選択してメイン メニューに戻ります。

#### モニターの操作 **| 31**

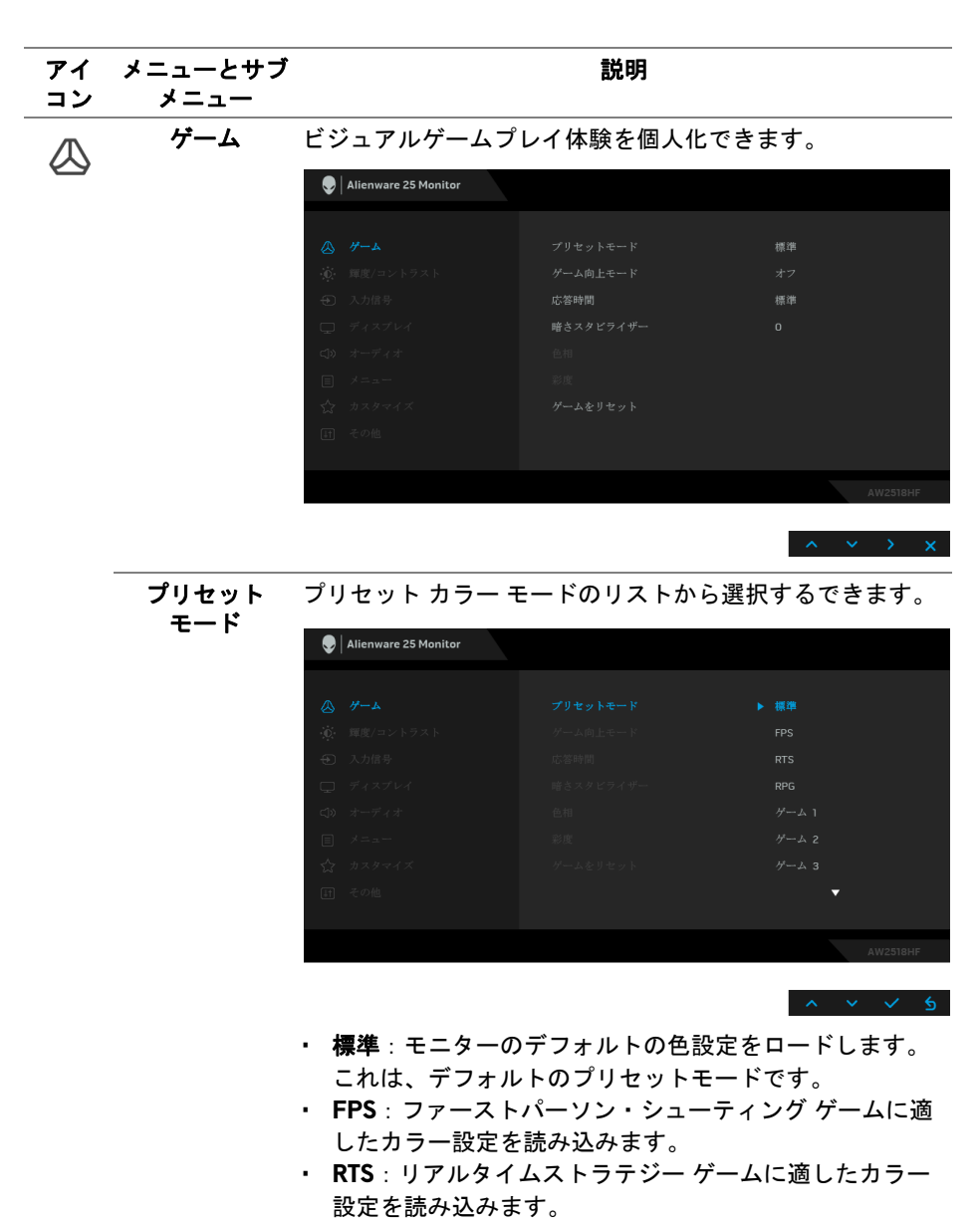

- **RPG**:ロールプレイイング ゲームに適したカラー設定を 読み込みます。
- ゲーム **1/** ゲーム **2/** ゲーム **3**:ゲーミングの必要性に応 じて色設定をカスタマイズできます。

#### **32 |** モニターの操作

プリセット モード • **ComfortView**:スクリーンから放射されるブルーライト のレベルを軽減させ、スクリーンを見やすくします。

> 警告:モニターから放出されるブルーライトを長 時間見続けると、デジタルアイ、眼精疲労を含め、 目に影響を与えます。長時間モニターを見続ける と、首、腕、背中、肩など身体に痛みが生じる場 合があります。

モニターを長時間使用することから生じる目の疲れ、 首 / 腕 / 背中 / 肩の痛みを軽減するには、次のことを お薦めします。

- 1. スクリーンを 50 cm 70 cm (20 インチ 18 インチ) 離した位置に設置します。
- 2. モニターを長時間見た後は、瞬きを頻回にしたり、目 を水で潤すなどして、目の渇きを防ぎます。
- 3. 2 時間毎に 20 分の休憩を入れてください。
- 4. 休憩中はモニターから目を離し、20 フィート 先にあ る物を 20 秒以上見つめてください。
- 5. 休憩中は、ストレッチを行い、首 / 腕 / 背中 / 肩の緊 張をほぐします。
- 暖色:色温度を上げます。画面は赤 / 黄の色合いで暖か く見えます。
- 寒色:色温度を下げます。画面は青い色合いで冷たく見 えます。
- ユーザーカラー: 色設定を手動で調整します。 ▲ と ┗ ボタンを押して 3 つの色(R、G、B)値を調整し、独自 のプリセット色モードを作成します。

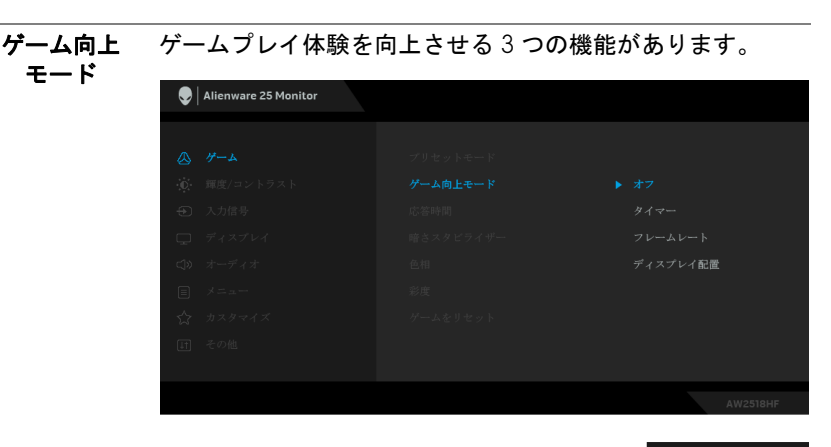

#### • オフ

ゲーム向上モードで機能を無効にします。

#### • タイマー

ディスプレイの左上隅にあるタイマーを有効または無効に します。タイマーはゲーム開始からの経過時間を示します。 時間間隔リストからターゲットとするゲームレートを測定 するためのオプションを選択してください。

#### • フレームレート

オンを選択すると、ゲームプレイ時の 1 秒間あたりのフレー ム数が表示されます。レートを高くするほど、動きがスムー ズになります。

#### • ディスプレイ配置

この機能を有効にすると、複数のディスプレイからビデオ コンテンツを最適な位置で表示できます。

応答時間 応答時間を通常または高速、超高速に設定できます。

**暗さスタビライ** 暗めのゲームシナリオにおいて、見やすさを向上させます。 ザー 値を高くするほど (0 ~ 3)、表示された映像の暗いエリアが 見やすくなります。

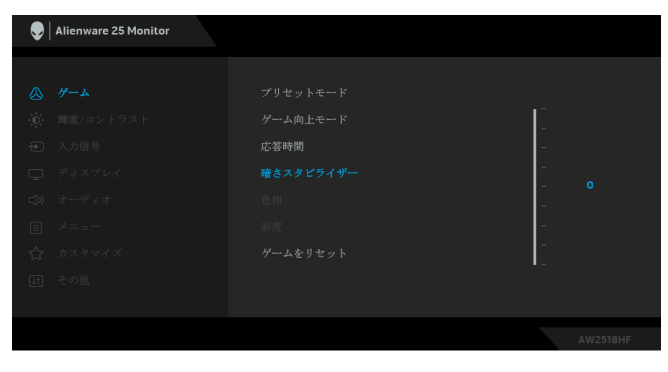

色相 この機能により、ビデオ画像の色は緑または紫にシフトし ます。色相は、望ましいフレッシュな色調を調整するため に使用されます。 または v を使って、色相レベルを 0 から 100 の範囲で調整します。 ■▲ を使ってビデオ画像の緑の影を増加します。 ■ を使ってビデオ画像の紫の影を増加します。 注:色相調整は、**FPS**、 **RTS**、**RPG** プリセットモードでのみ 使用できます。 彩度 この機能は、ビデオ画像の色の彩度を調整します。 は ▼ を使って、彩度レベルを 0 から 100 の範囲で調整し ます。 ■▲ を使ってビデオ画像の色鮮やかな外見を増加します。 ■ を使ってビデオ画像のモノクロの外見を増加します。 注:彩度調整は、**FPS**、 **RTS**、**RPG** プリセットモードでのみ 使用できます。 ゲームを リセット このオプションを選択して、デフォルトのゲーム設定を復 元します。

#### モニターの操作 **| 35**

 $\ddot{\bullet}$ : 輝度 **/** コントラ このメニューを使って輝度 **/** コントラスト調整を有効にし スト ます。

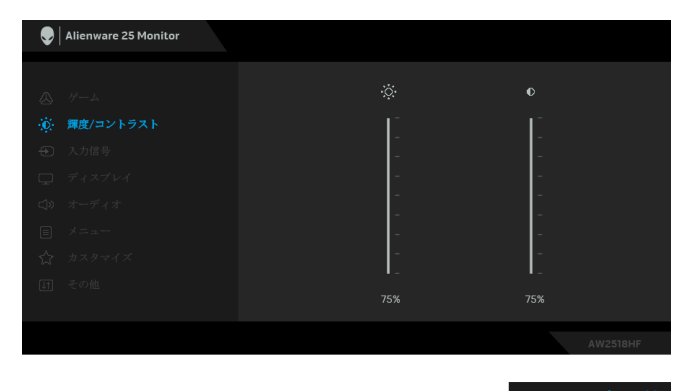

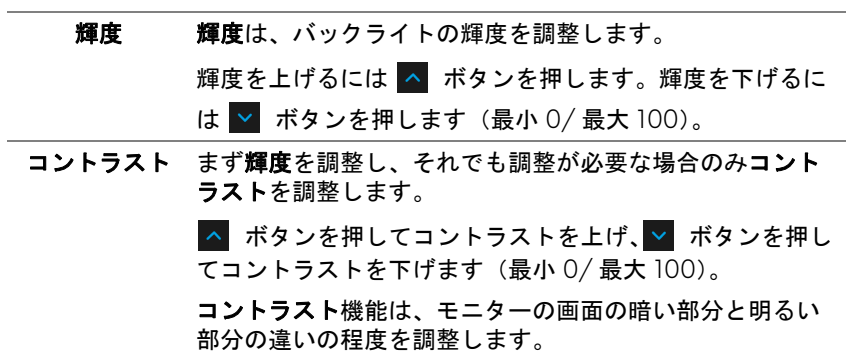

 $\bigoplus$ 

<span id="page-36-0"></span>入力信号 入力信号メニューを使って、モニターに接続されたさまざ まなビデオ信号を選択します。

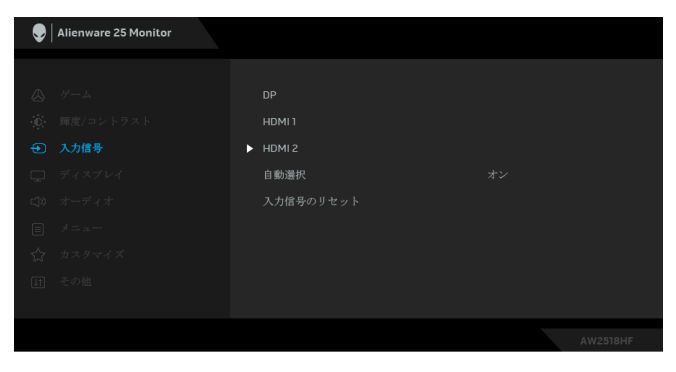

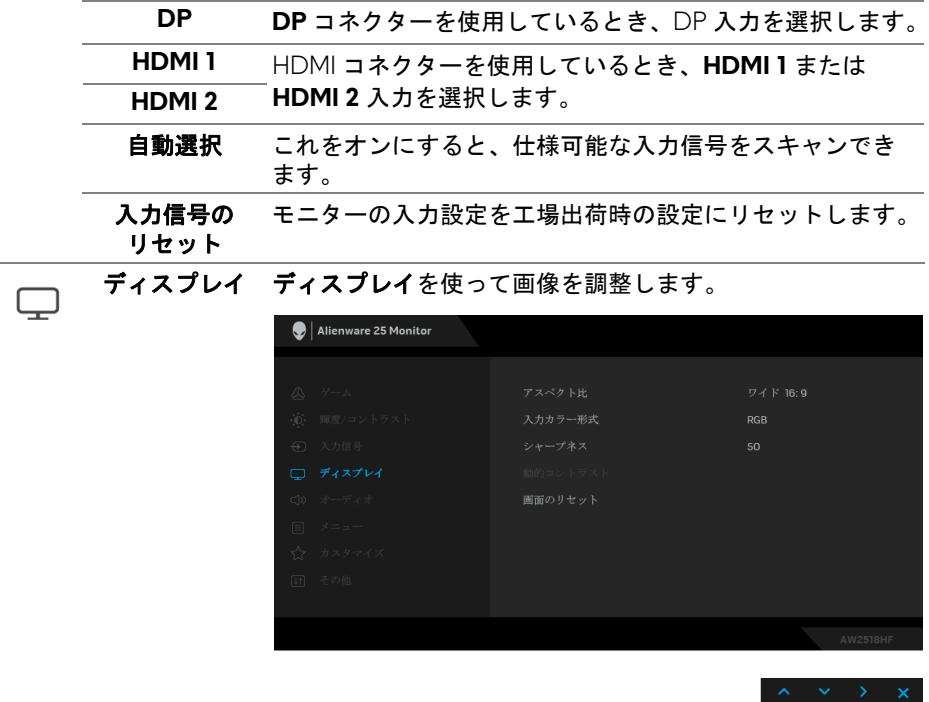

アスペクト比 画像の比率はワイド **16:9**、自動サイズ変更、**4:3**、**1:1** に 設定できます。

入力カラー形式 ビデオ入力モードを次のように設定できます。

**RGB**:モニターが DP または HDMI ケーブルを使用してコ ンピューターまたは DVD プレーヤーに接続されている場合 は、このオプションを選択します。

**YPbPr**:DVD プレーヤーが YPbPr 出力しかサポートしてい ない場合は、このオプションを選択してください。

- シャープネス この機能を使って、画像をよりシャープにまたはソフトに します。 ^ または v を使って、シャープネスレベルを 0 から 100 の範囲で調整します。
- 動的コント ラスト コントラスト レベルを高めて、よりシャープで鮮明な画質 に仕上げます。
	- ボタンを押して動的コントラストの「オン」または 「オフ」を切り替えます。

注:動的コントラストはこれらのプリセットモードを選択 したときに高コントラストを実現します。**FPS**、**RTS**、 **RPG**、ゲーム **1**、ゲーム **2**、ゲーム **3**。

画面のリセット このオプションを選択して、デフォルトのディスプレイ設 定を復元します。

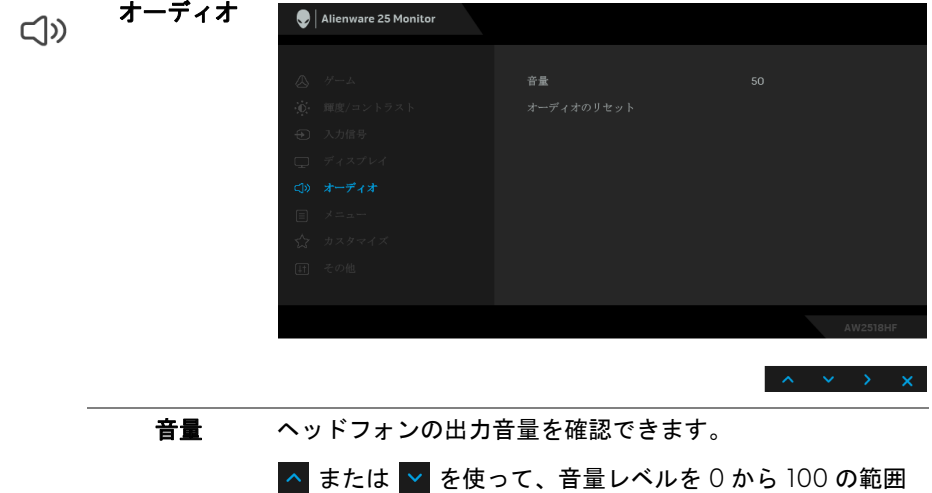

で調整します。

**オーディオの** デフォルトの音設定に戻します。

リセット

 $\textcolor{blue}{\textcolor{blue}{\textbf{1}}}\textcolor{blue}{\textcolor{blue}{\textbf{2}}}\textcolor{blue}{\textbf{3}}$ 

メニュー このオプションを選択して、OSD の言語、メニューが画面 に表示されている時間など、OSD の設定を調整します。

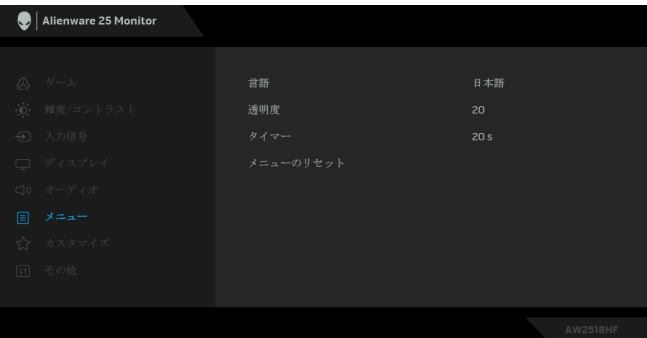

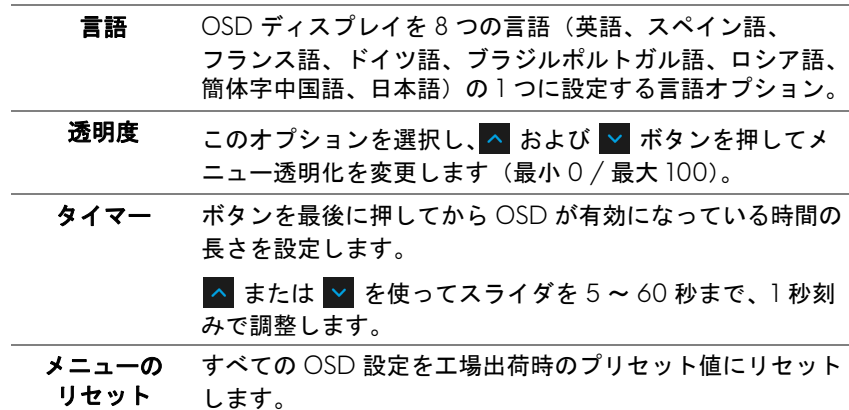

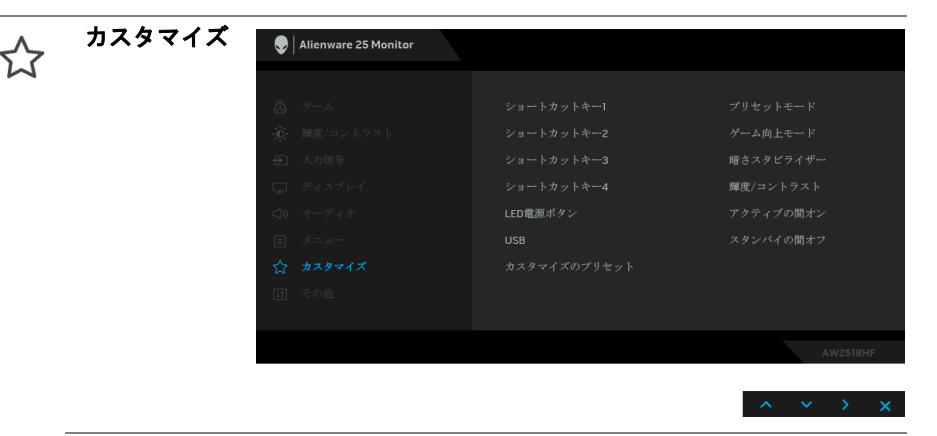

ショートカット プリセットモード、ゲーム向上モード、暗さスタビライ キー **1** ザー、輝度 **/** コントラスト、入力信号、アスペクト比、

シ**ョートカット 音量**の中から機能を選択し、それをショートカットキーと<br>- ショーク して設定することができます。 キー **2**

- ショートカット キー **3**
- ショートカット
- キー **4**

**LED** 電源 ボタン 節電のために、電源 LED インジケーターのオン / オフを設 定できます。

**USB** モニターがスタンバイ モードのときに、USB 機能を有効 / 無効にすることができます。 注:スタンバイモードで USB をオン / オフにするには、 USB アップストリーム ケーブルを外す必要があります。 USB アップストリームケーブルが接続されているときには、 このオプションはグレー表示され使用することができま せん。

カスタマイズの カスタマイズメニューですべての設定を初期値に戻します。プリセット

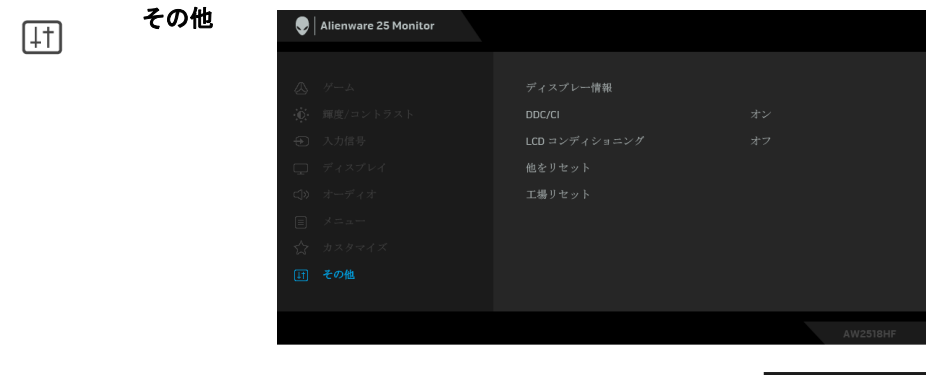

ディスプレー モニターの現在の設定が表示されます。 情報

**DDC/CI DDC/CI** ( ディスプレイ データチャンネル / コマンド イン ターフェイス ) により、コンピューターのソフトウェアを介 してモニターのパラメーター(輝度、色バランスなど)を 調整します。

オフを選択すると、この機能が無効になります。

ユーザー体験を最大限に高め、モニターのパフォーマンス を最適にする場合、この機能を有効にします。

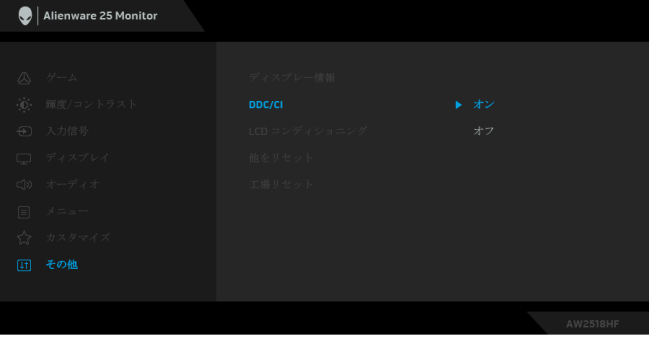

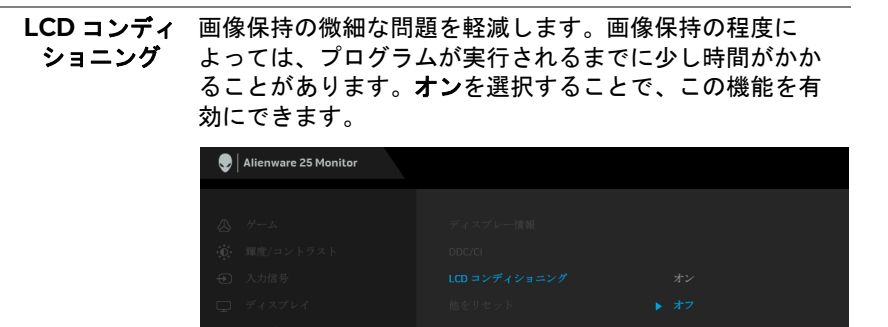

他をリセット その他メニューですべての設定を初期値に戻します。 工場リセット すべての設定を工場出荷時のプリセット値にリセットし ます。

<span id="page-41-0"></span>**OSD** 警告メッセージ

動的コントラスト機能が有効に設定されている場合は(**FPS**、**RTS**、**RPG**、 ゲーム **1**、ゲーム **2**、ゲーム **3** )、手動での輝度調整は使用できません。

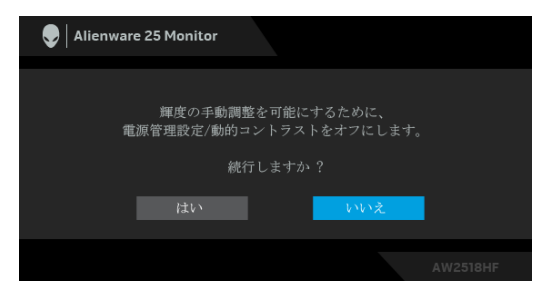

モニターが特定の解像度モードをサポートしていないとき、次のメッセージ が表示されます:

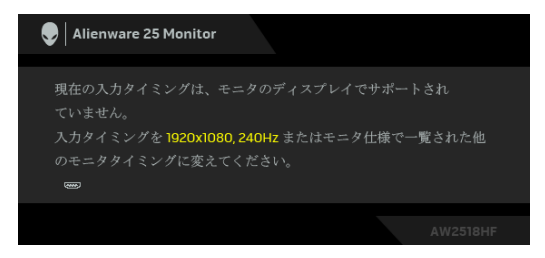

## 注:接続した入力信号によっては、メッセージが異なる場合があります。

これは、モニターがコンピューターから受信している信号と同期できないこ とを意味します。このモニターが使用できる水平および垂直周波数幅につい ては[、モニター仕様を](#page-10-2)参照してください。推奨モードは、1920 x 1080 画素 です。

**DDC/CI** 機能が無効になる前に、次のメッセージが表示されます:

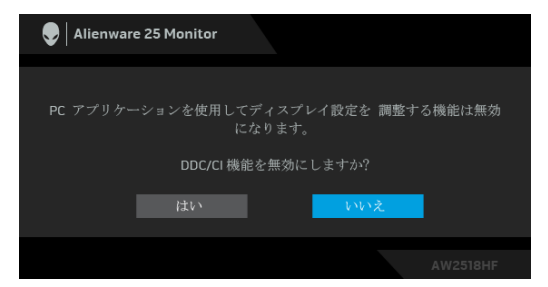

モニターが省電力モードに入ると、次のメッセージが表示されます。

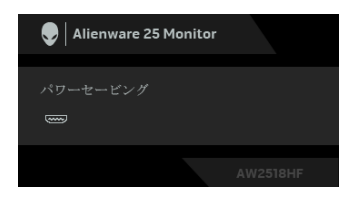

コンピューターを有効にして、モニターを立ち上げ[、オンスクリーンディス](#page-30-0) プレイ **(OSD)** [メニューの使用](#page-30-0) にアクセスします。

注:接続した入力信号によっては、メッセージが異なる場合があります。

電源ボタン以外のボタンを押すと、選択した入力によって次のメッセージが 表示されます:

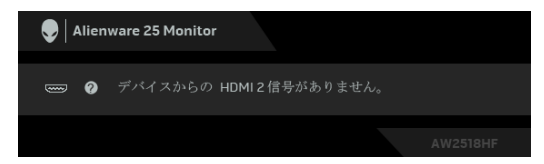

### 注:接続した入力信号によっては、メッセージが異なる場合があります。

HDMI または DP 入力が選択されているが相当するケーブルが接続されていな い場合、以下のような浮動ダイアログボックスが表示されます。

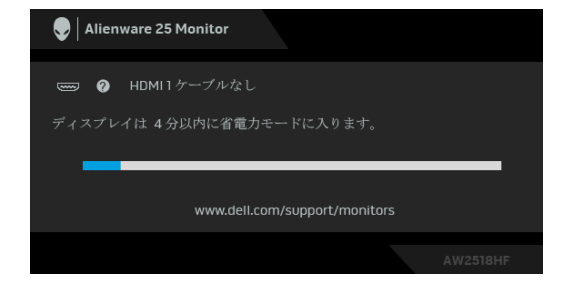

注:接続した入力信号によっては、メッセージが異なる場合があります。

詳細は[、問題を解決する](#page-48-2)を参照してください。

### <span id="page-43-0"></span>最大解像度を設定する

モニターの最大解像度を設定するには:

Windows<sup>®</sup> 7、Windows<sup>®</sup> 8、Windows<sup>®</sup> 8.1:

- **1.** Windows® 8 および Windows® 8.1 専用です。デスクトップ タイルを選択 して、元々のデスクトップに切り替えます。
- **2.** デスクトップで右クリック、画面の解像度をクリックします。
- **3.** 画面の解像度のドロップダウン リストをクリックし、**1920 x 1080** を選 択します。

**4. OK** をクリックします。

Windows<sup>®</sup> 10:

**1.** デスクトップ上を右クリックし、ディスプレイの設定をクリックします。 **2.** ディスプレイの詳細設定をクリックします。

#### **44 |** モニターの操作

- **3.** 解像度のドロップダウン リストをクリックし、**1920 x 1080** を選択し ます。
- **4.** 適用をクリックします。

オプションとして 1920 x 1080 がない場合は、グラフィック ドライバを更新 する必要があります。コンピューターによっては、以下の手順のいずれかを完 了してください:

Dell デスクトップまたはポータブル コンピューターをご使用の場合:

• **<http://www.dell.com/support>** に移動し、サービス タグを入力したら、 グラフィックス カードの最新ドライバをダウンロードしてください。

Dell 以外のコンピューター(ポータブルまたはデスクトップ)をお使いの 場合:

- コンピューターのサポート サイトにアクセスして、最新のグラフィック ス ドライバをダウンロードします。
- グラフィックス カード ウェブサイトに進み、最新のグラフィックス ド ライバをダウンロードします。

#### <span id="page-44-0"></span>傾け、旋回させ、垂直に伸ばす

注:これはスタンド付モニターに適用されます。その他のスタンドをご購 入頂いた際は、スタンドの設置方法はスタンド セットアップ ガイドをご 参照ください。

### <span id="page-44-1"></span>傾き、旋回

モニターにスタンドを取り付けると、モニターを最も快適な角度に傾斜させ たり、向きを変えたりすることができます。

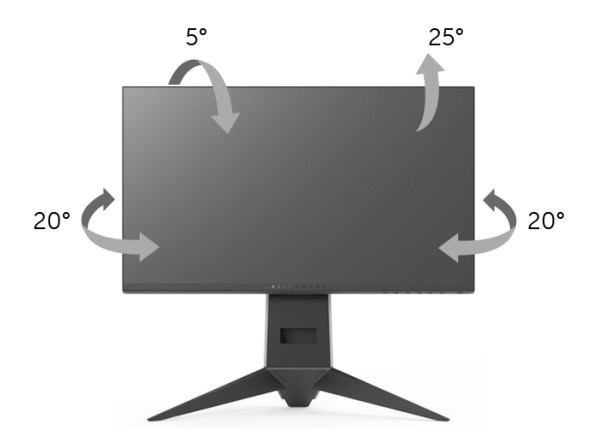

■■ 注:モニターを工場から出荷するときは、スタンドは外された状態になっ ています。

#### <span id="page-45-0"></span>垂直に伸ばす

注:スタンドは、垂直に最大 **130 mm** 伸ばせます。下の図で、伸ばし方を 示します。

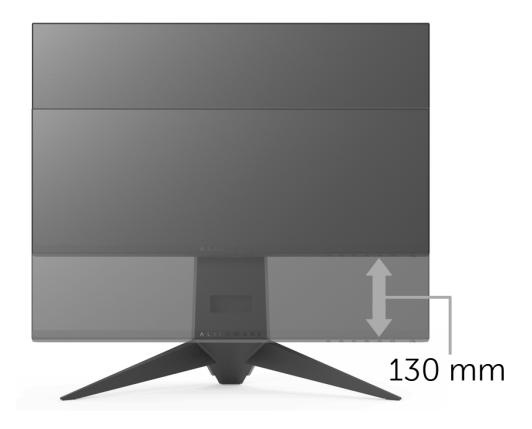

## <span id="page-45-1"></span>モニターの回転

モニターを回転させる前に、モニターが垂直に拡張している[\(垂直に伸ばす](#page-45-0)) か、またはモニターの底部エッジの傾きを避けるために傾けてあるかいずれ かになっています。

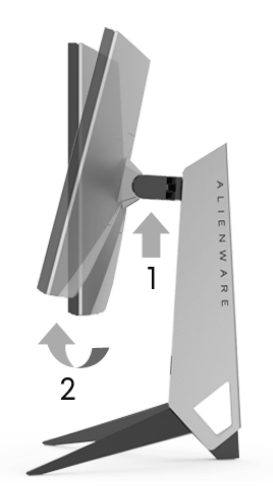

右回転

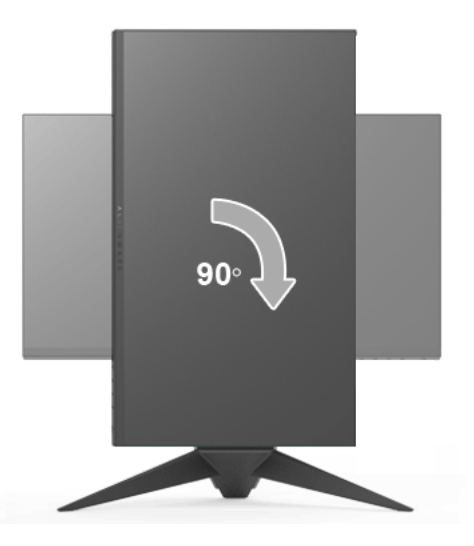

左回転

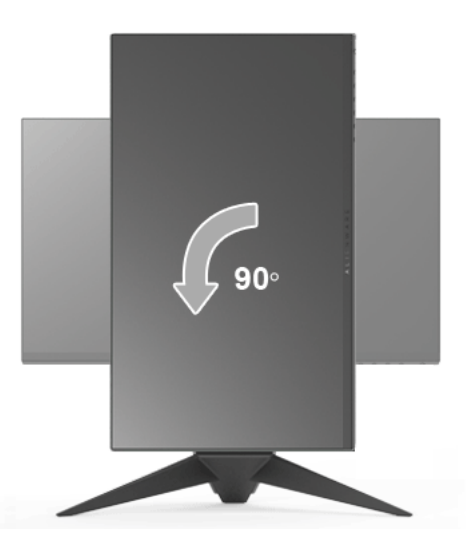

注: **Dell** コンピューターでディスプレイ回転機能(横対縦表示)を使用す るには、このモニターに含まれていない最新のグラフィックスドライバが 必要です。最新のグラフィックスドライバをダウンロードして更新するに は、**<www.dell.com/support>**に移動し、ビデオドライバのダウンロードセ クションを参照してください。

注:縦表示モードに入っているとき、グラフィックを大量に使用するアプ リケーション(**3D** ゲームなど)でパフォーマンスが落ちることがあり ます。

#### <span id="page-47-0"></span>システムのディスプレイ回転設定の調整

モニターを回転させた後、以下の手順でシステムのディスプレイの回転設定 を調整する必要があります。

- 注: **Dell** コンピューター以外でモニターを使用している場合、グラフィッ プスドライバのウェブサイトまたはお使いのコンピューターの製造元ウェ ブサイトに進み、オペレーティングシステムの回転についての情報を確認 します。
- ディスプレイの回転設定を調整するには:
	- **1.** デスクトップ上を右クリックした後、プロパティをクリックします。
	- **2.** 設定タブを選択し、詳細設定をクリックします。
	- **3.** ATI グラフィックスカードを使っている場合は、回転タブを選択して、 お気に入りの回転を設定します。
	- **4.** nVidia グラフィックスカードを使っている場合は、**nVidia** タブをクリッ クして、左カラムで **NVRotate** を選択し、次にお気に入りの回転を選択 します。
	- **5.** Intel® グラフィックスカードを使っている場合は、**Intel** グラフィックス タブを選択して、グラフィックスプロパティをクリックし、回転タブを 選択し、次にお気に入りの回転を設定します。
- ■■ 注:回転オプションがない場合[、](www.dell.com/support)または正常に作動しない場合は、 **<www.dell.com/support>**で、グラフィックスカード用の最新ドライバをダ ウンロードしてください。

## <span id="page-48-2"></span><span id="page-48-0"></span>問題を解決する

A 警告:このセクションで手続きをはじめる前に[、安全指示](#page-55-4)に従ってくだ さい。

<span id="page-48-1"></span>自己テスト

お使いのモニターには、自己テスト機能が装備され、適切に機能しているか どうかを確認できます。モニターとコンピューターが適切に接続されていて、 モニター スクリーンが暗い場合は、次の手順でモニター自己テストを実行し てください:

**1.** コンピューターとモニター両方の電源をオフにする。

**2.** コンピューターの後ろからビデオ ケーブルを外す。

**3.** モニターの電源をオンにする。

モニターがビデオ信号を検知できないが正しく作動している場合、画面に浮 動ダイアログ ボックスが(黒い背景に)表示されます。自己テストモードで は、電源 LED が青くなります。また、選択した入力によって、下に示すダイ アログが画面上をスクロールし続けます。

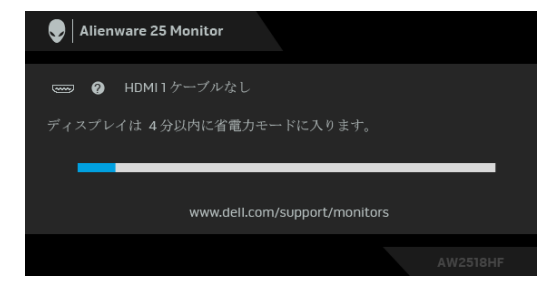

#### 注:接続した入力信号によっては、メッセージが異なる場合があります。

- **4.** ビデオ ケーブルが外されているか、または破損している場合、通常シス テムの運転中、このボックスが表示されます。
- **5.** モニターの電源をオフにして、ビデオ ケーブルを再接続し、次にコン ピューターとモニター両方の電源をオンにします。

前の手順を行った後もモニター スクリーンに何も表示されない場合、モニ ターが適切に機能していないため、ビデオ コントローラーおよびコンピュー ターをチェックしてください。

#### 問題を解決する **| 49**

#### <span id="page-49-0"></span>内蔵診断

モニターには内蔵の診断ツールが付属しており、発生している画面の異常が モニターに固有の問題か、またはコンピューターやビデオ カードに固有の問 題かを判断します。

#### ■※注:内蔵の診断は、ビデオ ケーブルがプラグから抜かれ、モニターが白 己テストモードに入っているときのみ、実行できます。

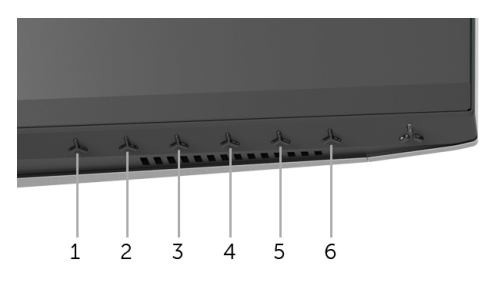

内蔵診断を実行するには、以下の手順に従います:

- **1.** 画面がきれいであること(または、画面の表面に塵粒がないこと)を確 認します。
- **2.** コンピューターの後ろからビデオ ケーブルを外します。モニターが自己 テストモードに入ります。
- **3.** ボタン **3** を 5 秒間押し続けてください。グレイの画面が表示されます。
- **4.** 画面に異常がないか、慎重に検査します。
- **5.** 再度ボタン **3** を押します。画面の色が赤に変わります。
- **6.** ディスプレイに異常がないか、検査します。
- **7.** ステップ 5 と 6 を繰り返して、緑、青、黒、白い色の画面についても ディスプレイを検査します。

白い画面が表示されると、テストは完了です。終了するには、ボタン **3** を再び 押します。

内蔵の診断ツールを使用しているときに画面に異常が検出されない場合、モ ニターは適切に作動しています。ビデオ カードとコンピューターをチェック してください。

#### **50 |** 問題を解決する

## <span id="page-50-0"></span>よくある問題

次の表には、発生する可能性のあるモニターのよくある問題と考えられる解 決策に関する一般情報が含まれます:

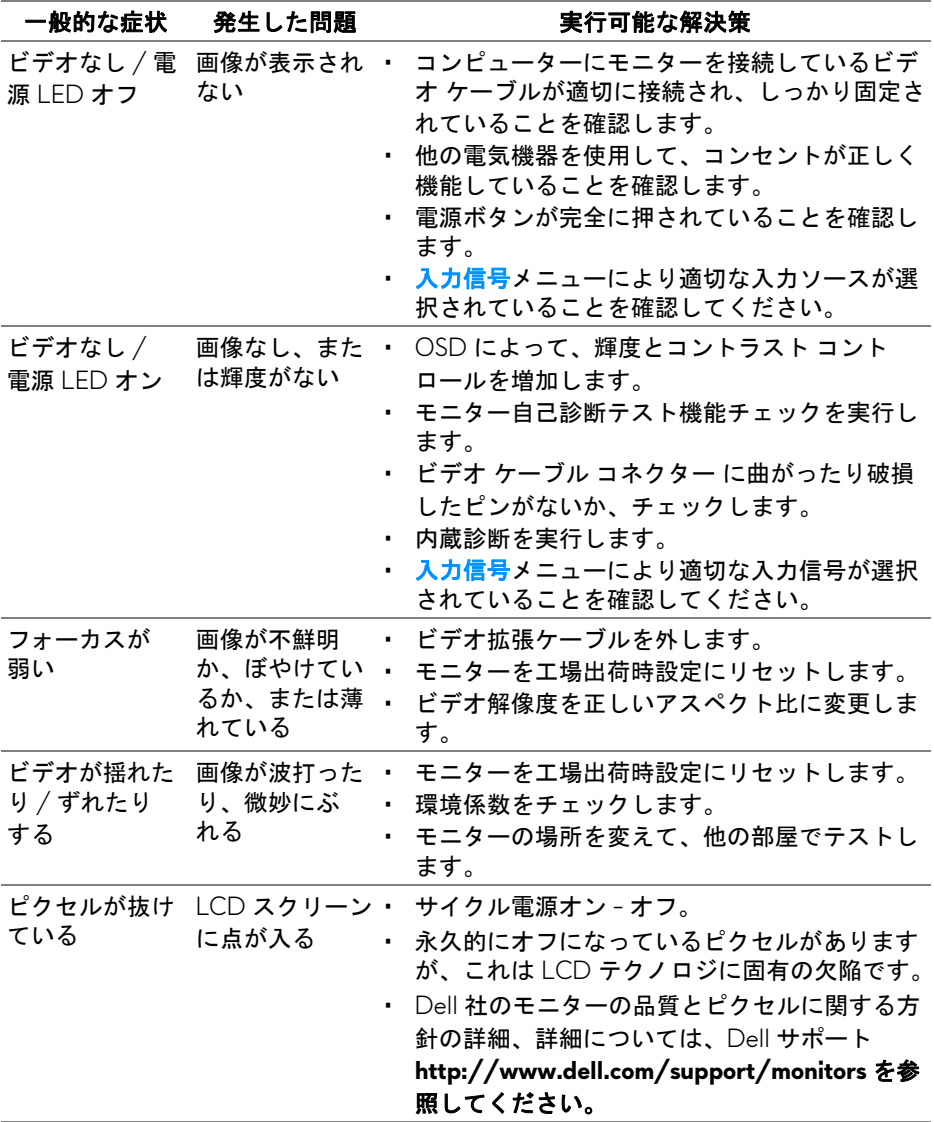

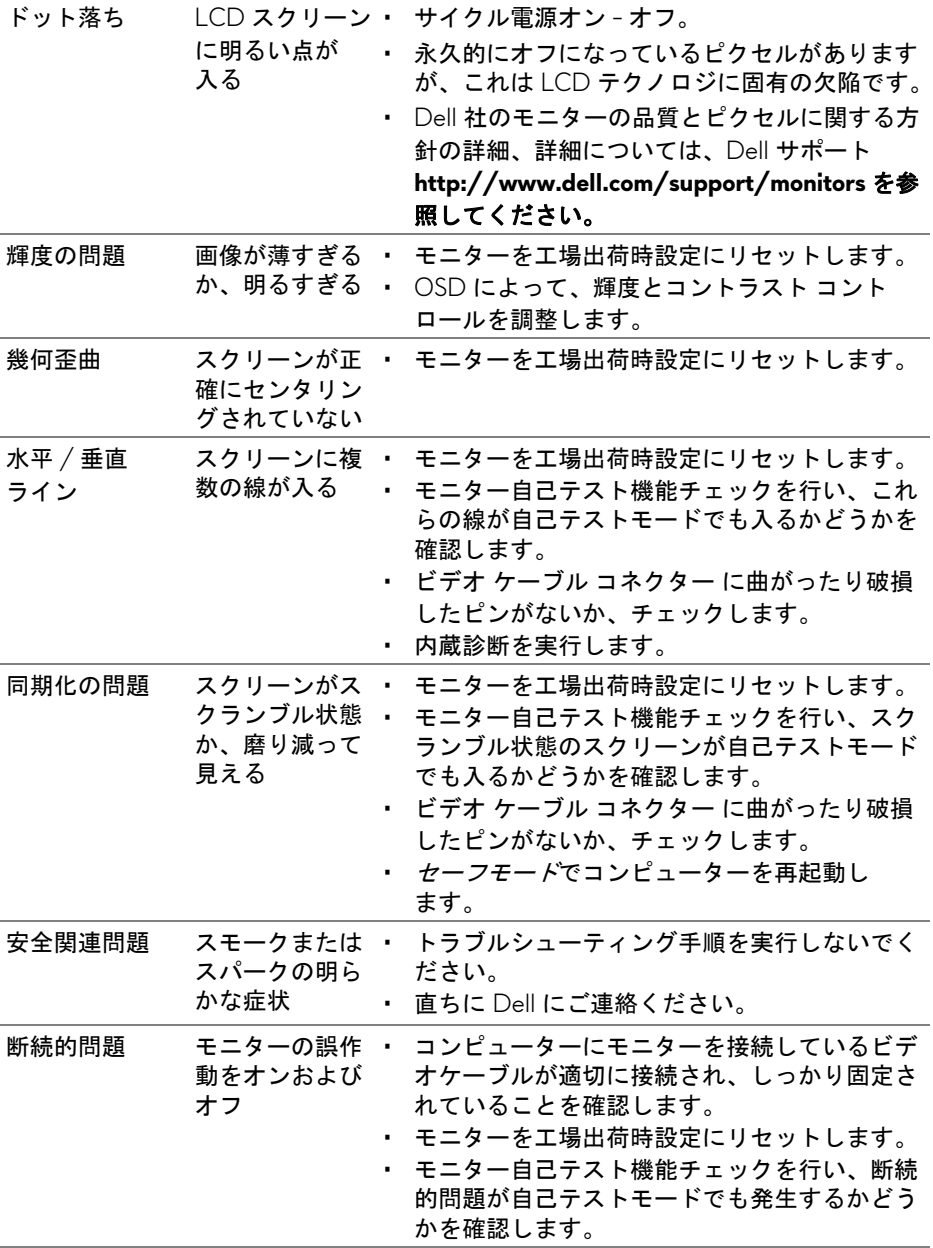

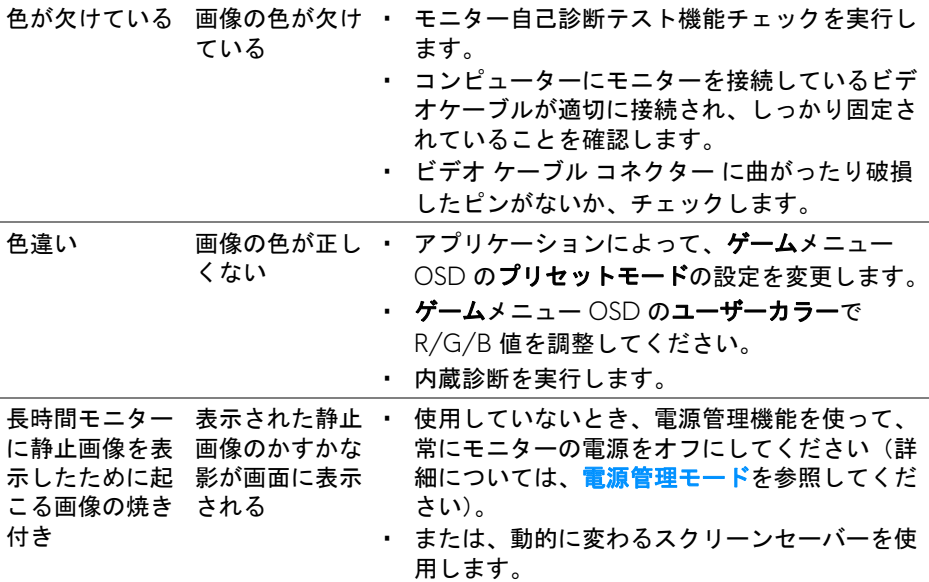

## <span id="page-52-0"></span>製品特有の問題

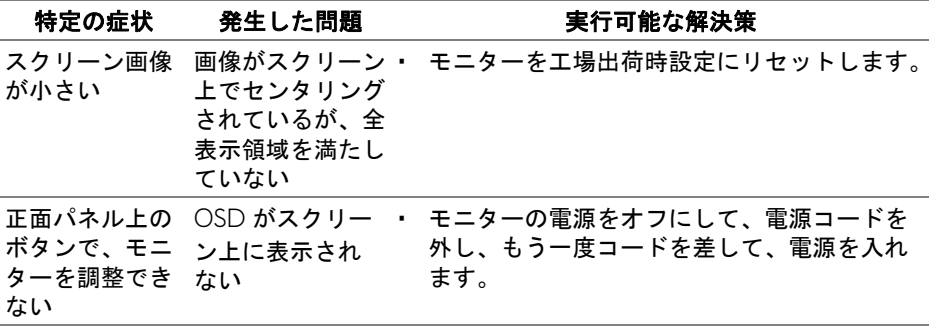

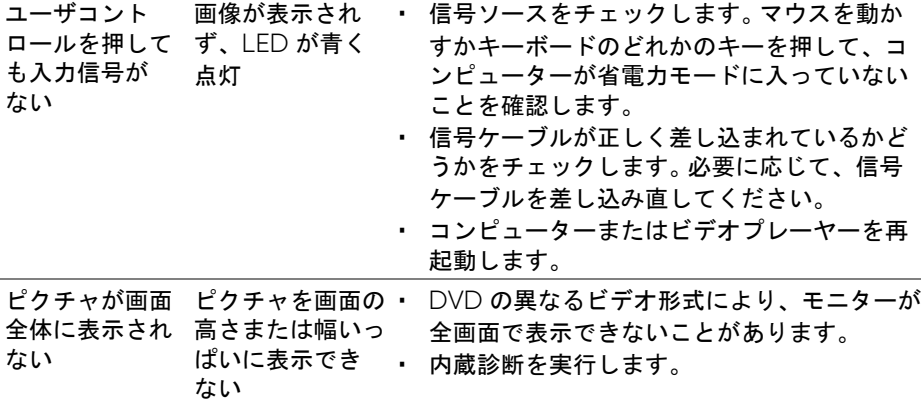

## <span id="page-53-1"></span><span id="page-53-0"></span>ユニバーサル シリアル バス **(USB)** 特有の問題

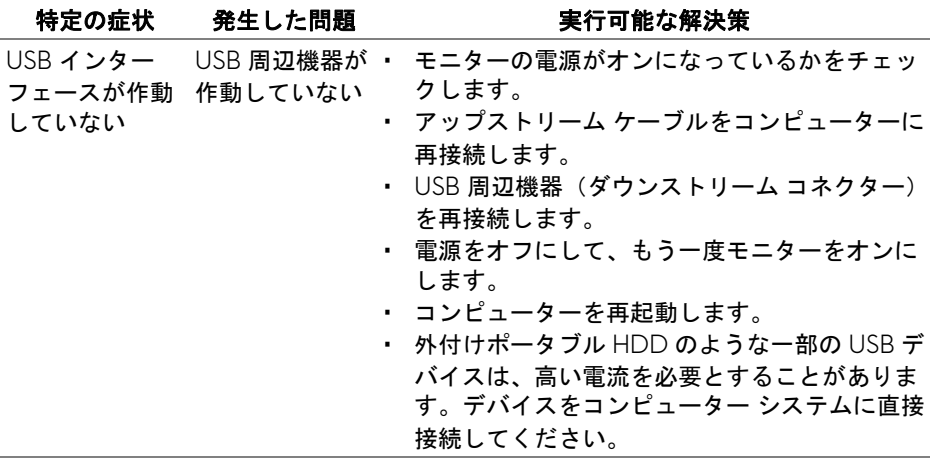

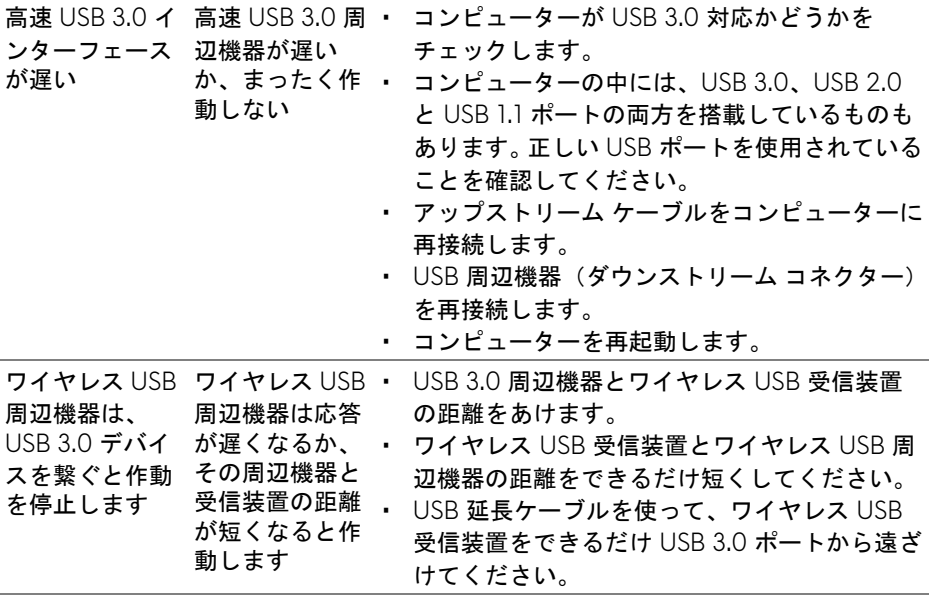

## <span id="page-55-0"></span>付録

#### <span id="page-55-4"></span>警告:安全指示

#### 警告:このマニュアルで指定された以外のコントロール、調整、または手 順を使用すると、感電、電気的障害、または機械的障害を招く結果となり ます。

安全についての説明は、安全、環境および規制情報 (SERI) をご覧ください。

## <span id="page-55-1"></span>米国連邦通信委員会 **(FCC)** 通告(米国内のみ)およびその他規 制に関する情報

米国連邦通信委員会 (FCC) 通告(米国内のみ)およびその他規制に関する情 報に関しては、規制コンプライアンスに関するウェブページ www.dell.com/requlatory\_compliance をご覧ください。

#### <span id="page-55-3"></span><span id="page-55-2"></span>**Dell** へのお問い合わせ

米国のお客様の場合、**800-WWW-DELL (800-999-3355)** にお電話くださ い。

■ 注:インターネット接続をアクティブにしていない場合、仕入送り状、 パッキングスリップ、請求書、または **Dell** 製品カタログで連絡先情報を 調べることができます。

**Dell** では、いくつかのオンラインおよび電話ベースのサポートとサービス オ プションを提供しています。利用可能性は国と製品によって異なり、お客様の 居住地域によってはご利用いただけないサービスもあります。

- オンライン テクニカルアシスタンス —<www.dell.com/support/monitors>
- Dell へのお問い合わせ —<www.dell.com/contactdell>